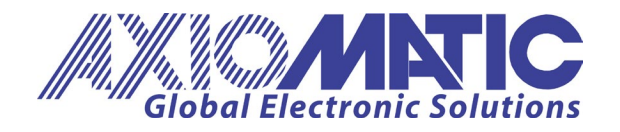

USER MANUAL UMAX060150

# High Performance Tilt Sensor

### USER MANUAL

### P/N: AX060150 Series

Axiomatic Technologies Oy Höytämöntie 6 33880 LEMPÄÄLÄ, Finland Tel. +358 103 375 750 salesfinland@axiomatic.com www.axiomatic.fi

Axiomatic Technologies Corporation 1445 Courtneypark Dr. E. Mississauga, ON Canada L5T 2E3 Tel. 1905 602 9270 sales@axiomatic.com www.axiomatic.com

### Contents

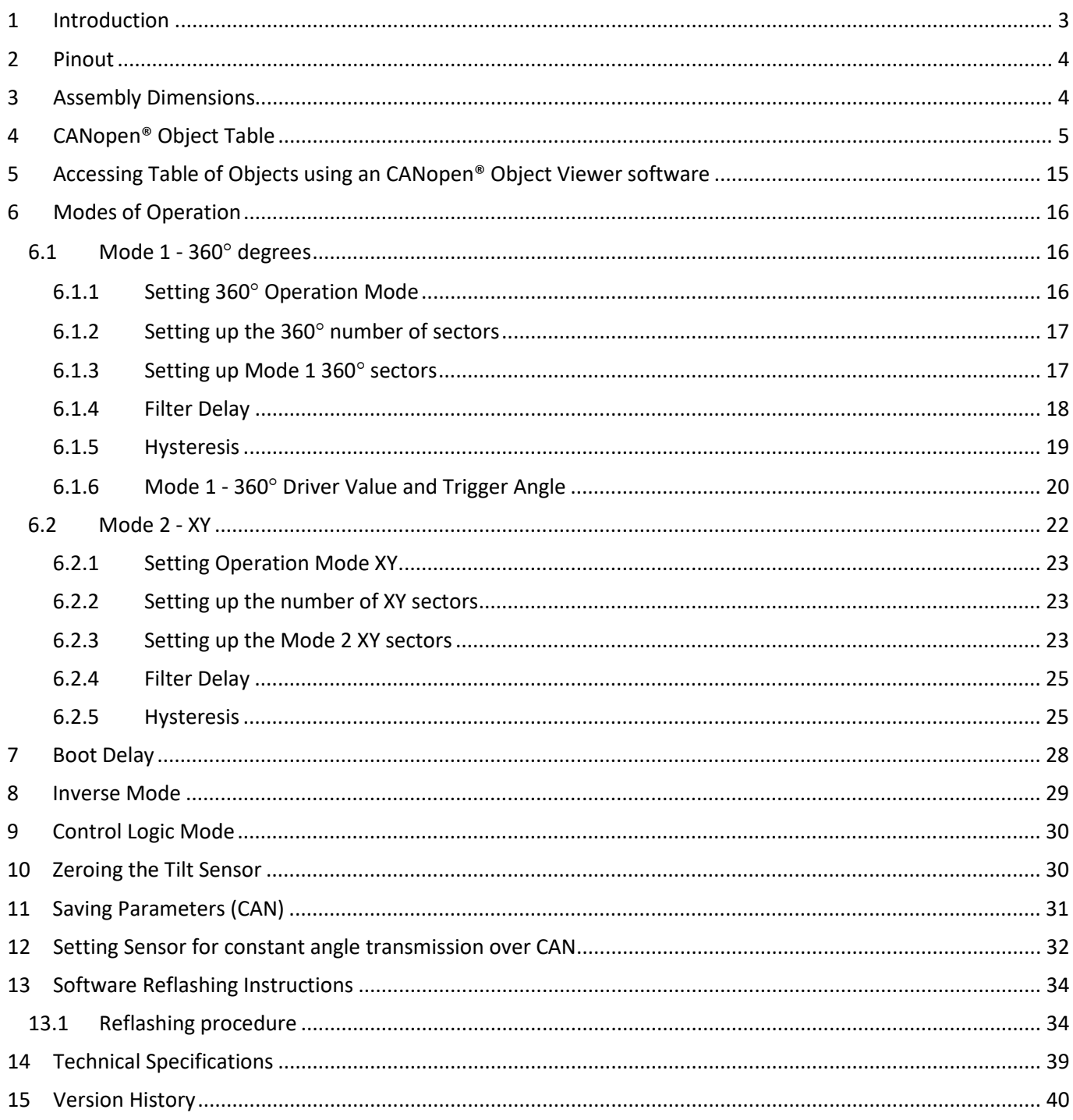

### <span id="page-2-0"></span>1 Introduction

The Tilt Sensor Controller, as the name implies, monitors tilt angles and turns ON or OFF outputs based on the status of these angles.

The controller has two ON/OFF outputs A and B with their respective indicator LED (Light Emitting Diode), which can be configured based on specific requirements of an application.

The parameters of the controller can be configured through CANopen® and more directly through any CANopen® Object View access software available from any CAN to USB converter vendors.

This user manual has some examples that refer to the ESD CAN/USB converter, but any other converter from a different manufacturer can be used.

### <span id="page-3-0"></span>Pinout

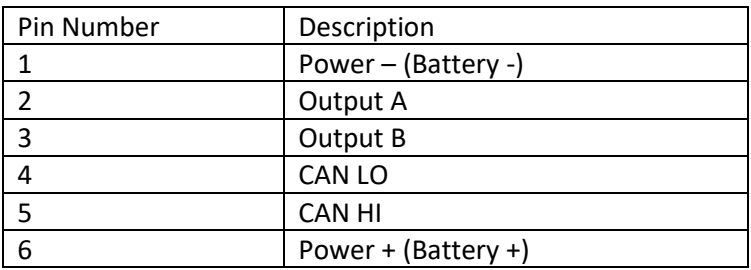

The Mating Connector is equivalent to the TE Deutsch P/N: DT06-6S, with Wedge lock W6S

## <span id="page-3-1"></span>Assembly Dimensions

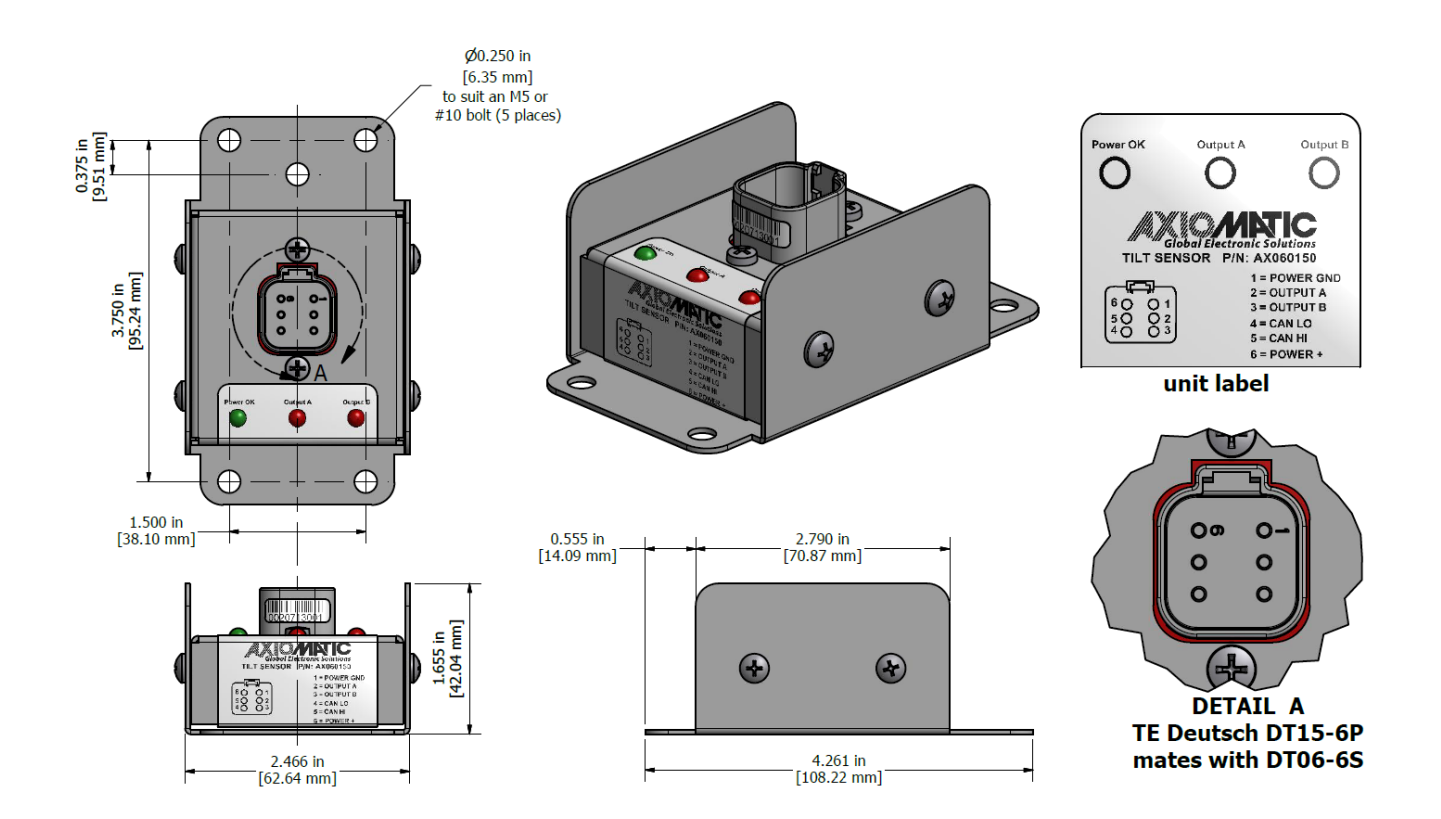

# <span id="page-4-0"></span>4 CANopen® Object Table

The object table is the complete list of the variables that can be access and modified to configure the controller for a specific application. It is important to have an idea of this table before explaining the modes of operation and how these variables affect the functionality of the controller.

This section in this manual is more for reference than actual explanation. Many of these variables and their functions will be explained in detail in the following sections.

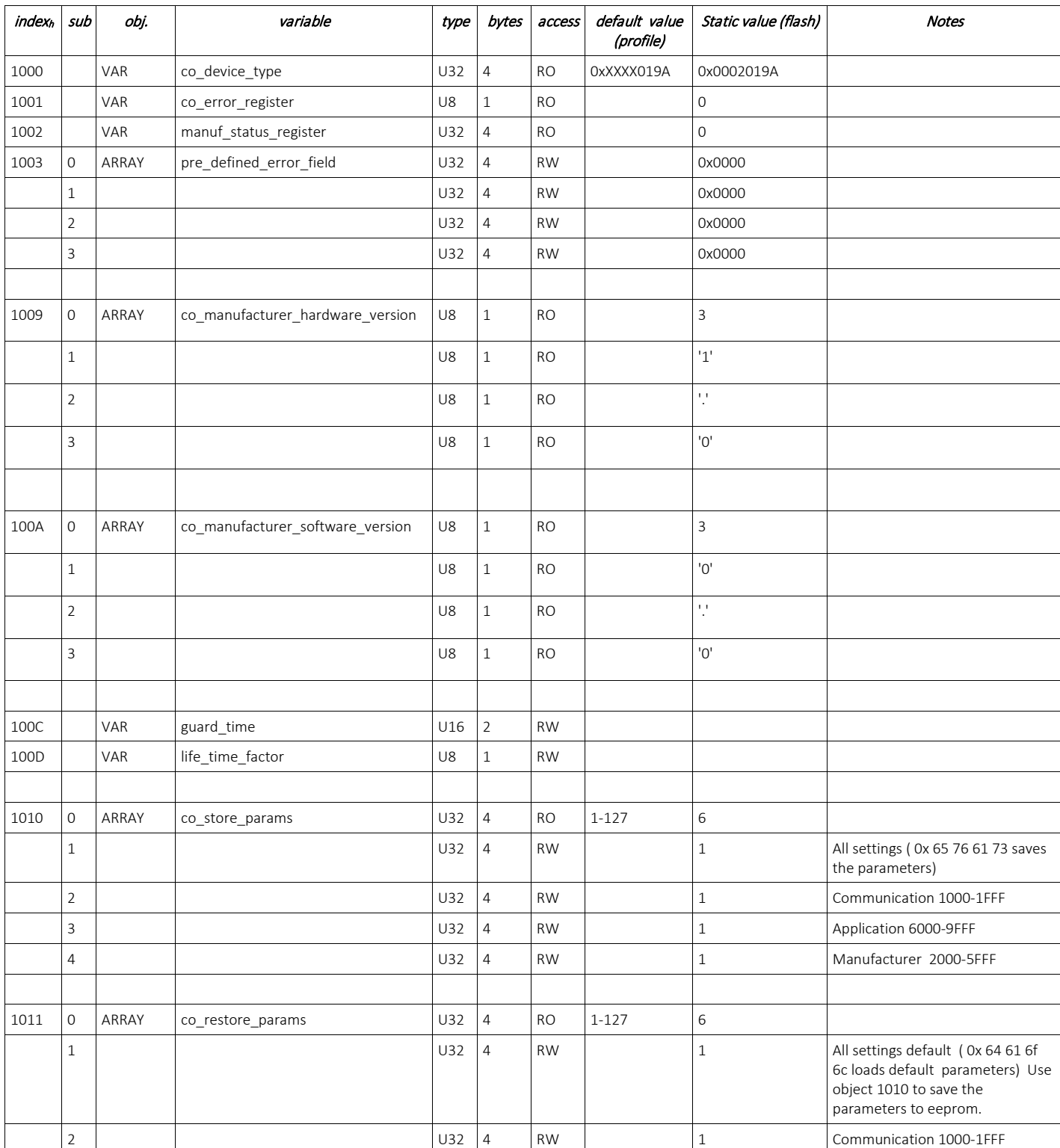

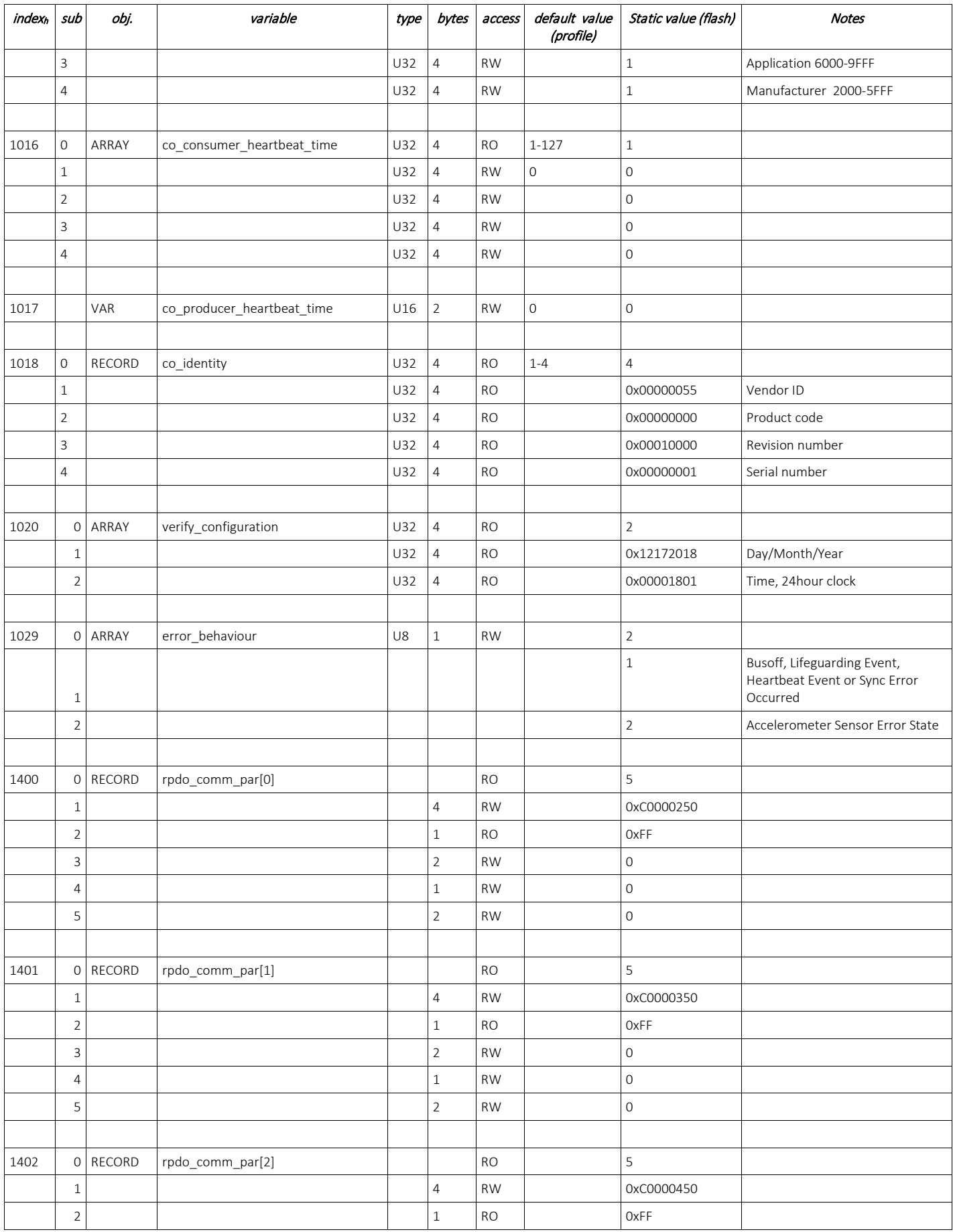

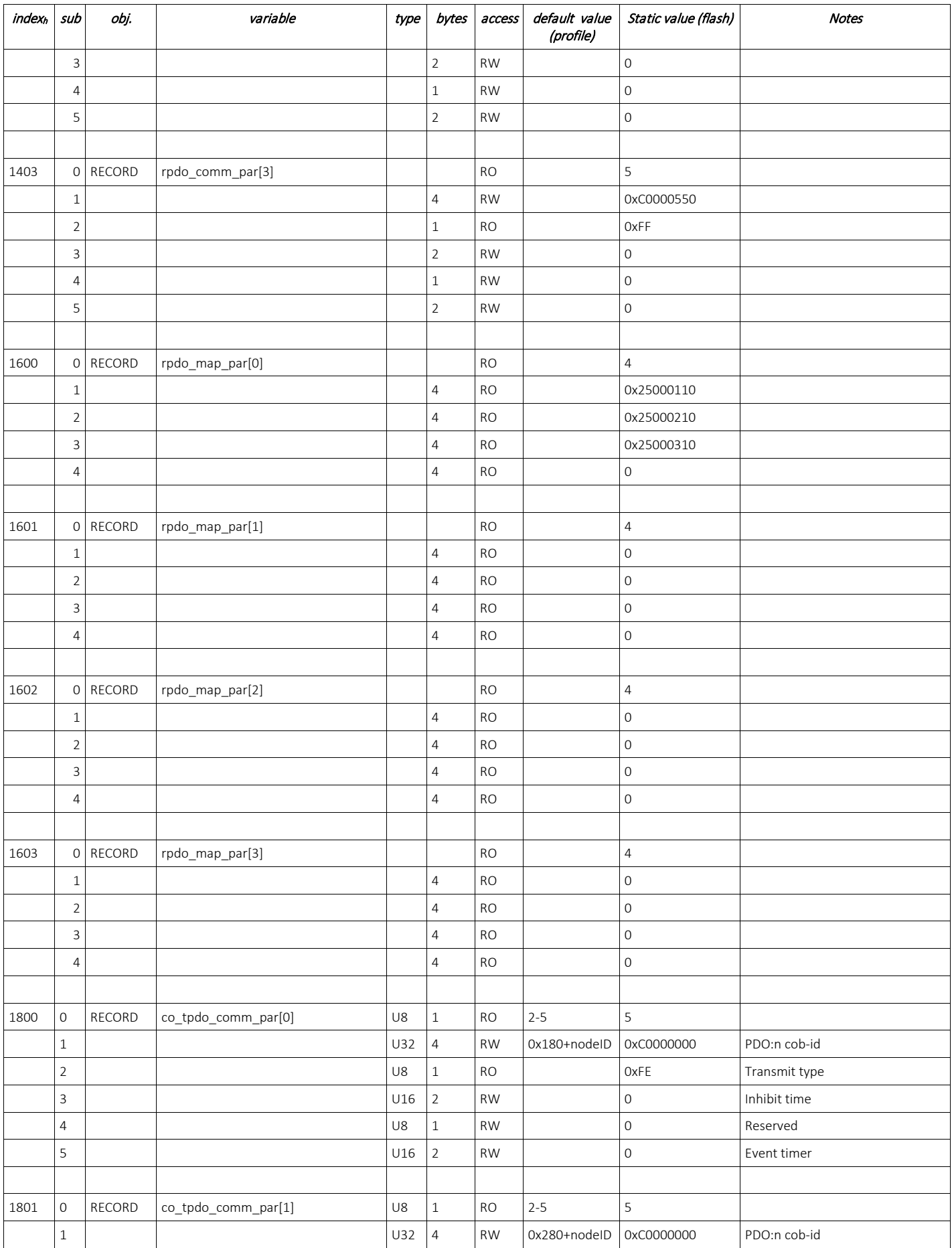

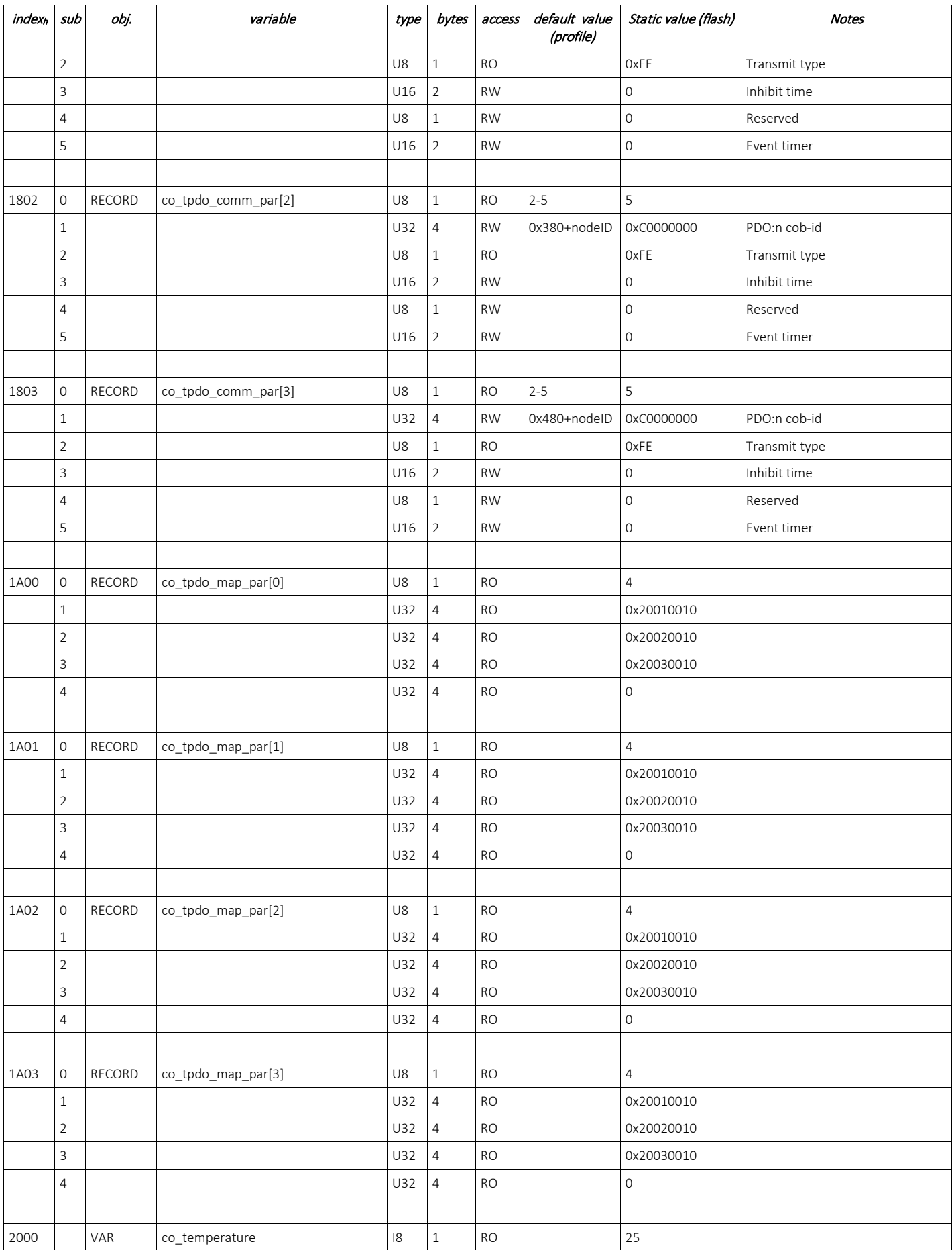

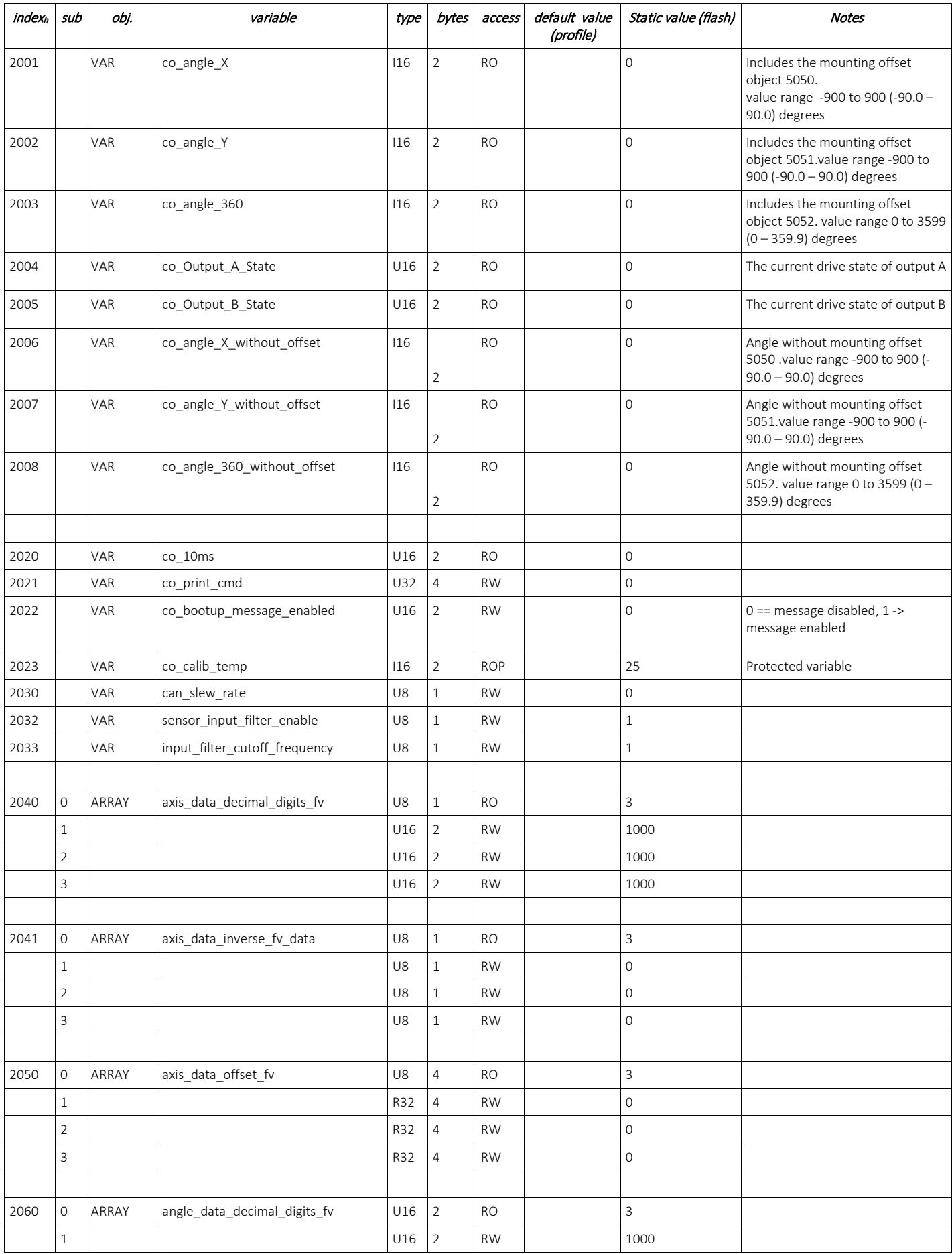

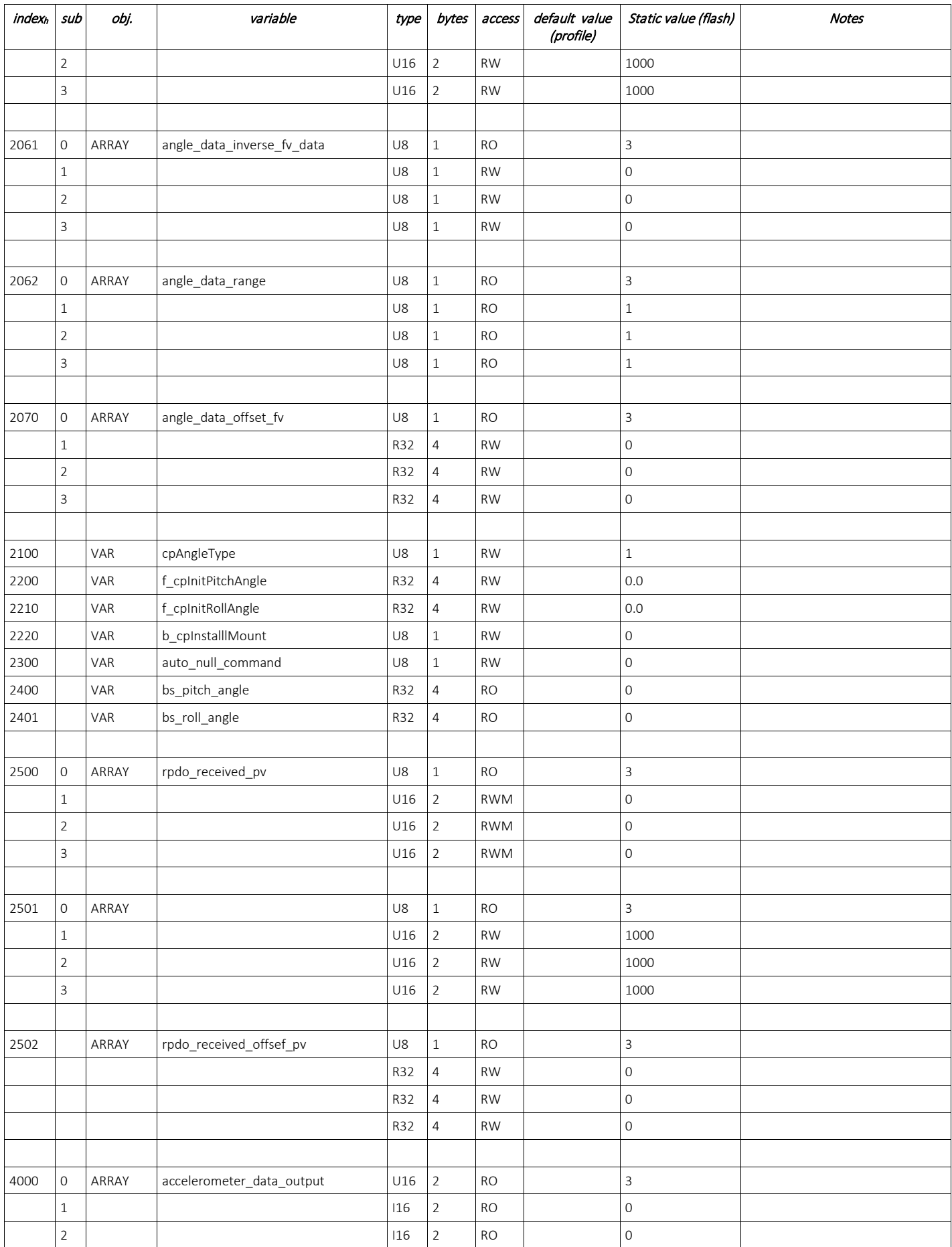

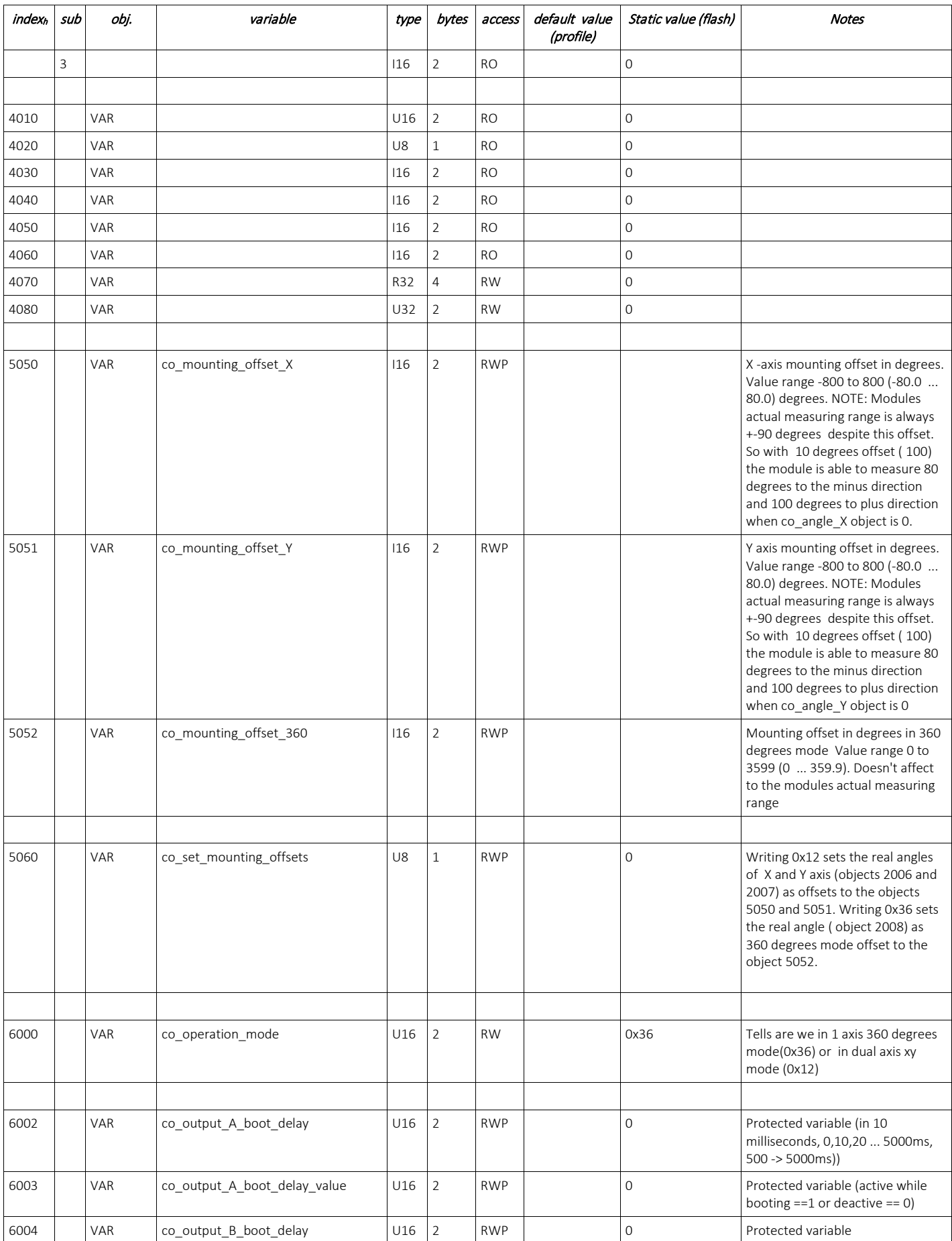

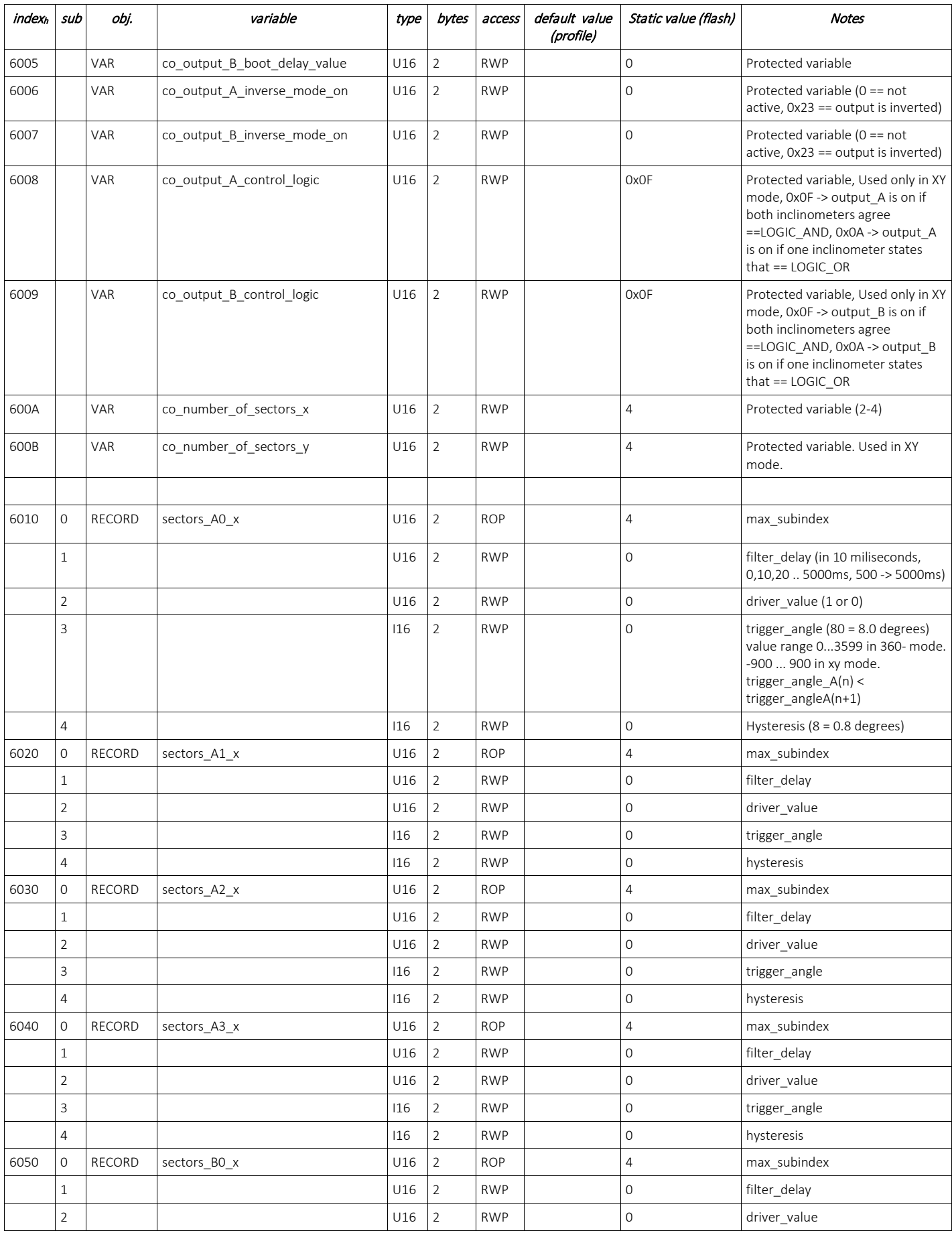

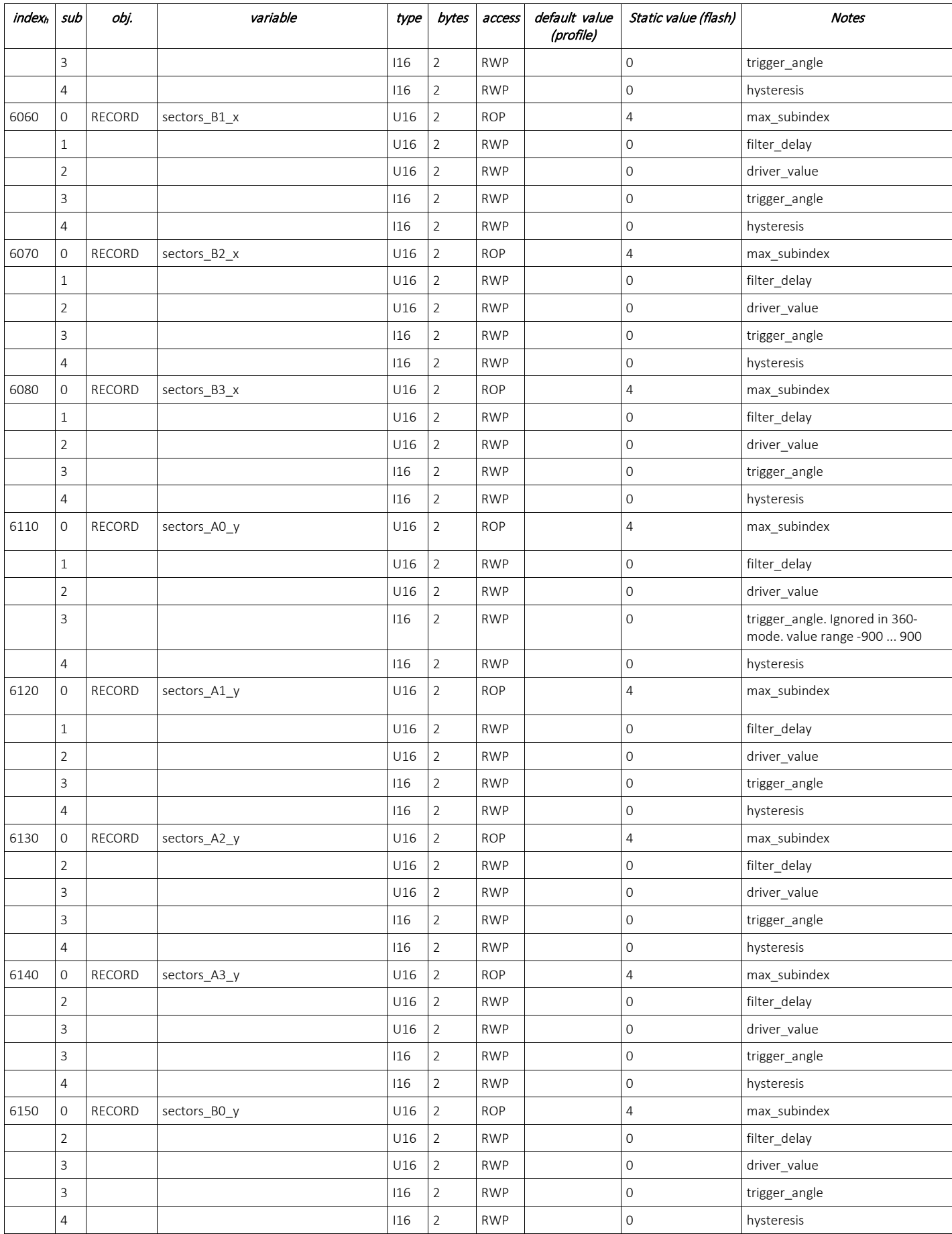

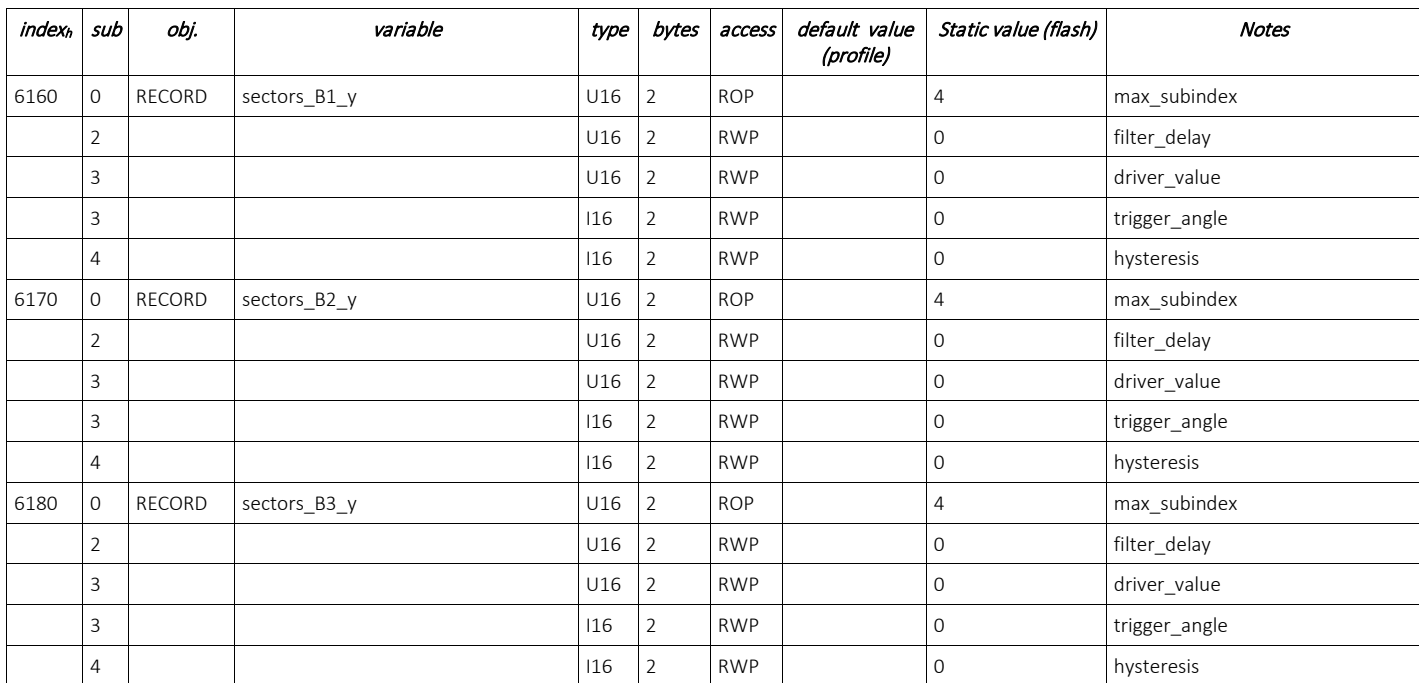

17 Dec, 2018 Object Table

### <span id="page-14-0"></span>5 Accessing Table of Objects using an CANopen® Object Viewer software

The following example documents how to view, access and modify the objects in the object table by using third party software from ESD.

**Note:** Any software with CANopen® object view capabilities can be used.

a. Open the program **cobview.exe** located in the CAN esd bin folder and set the following parameters: Net: 0 Baud: 125 kBits/s

Module No:80 (the nodeID is 0x50 = 80 dec, that is the module number)

b. Click on Find Modules and notice the Hex value 0002019A, which is the static value of the object 1000 co\_device\_type (See object table for details)

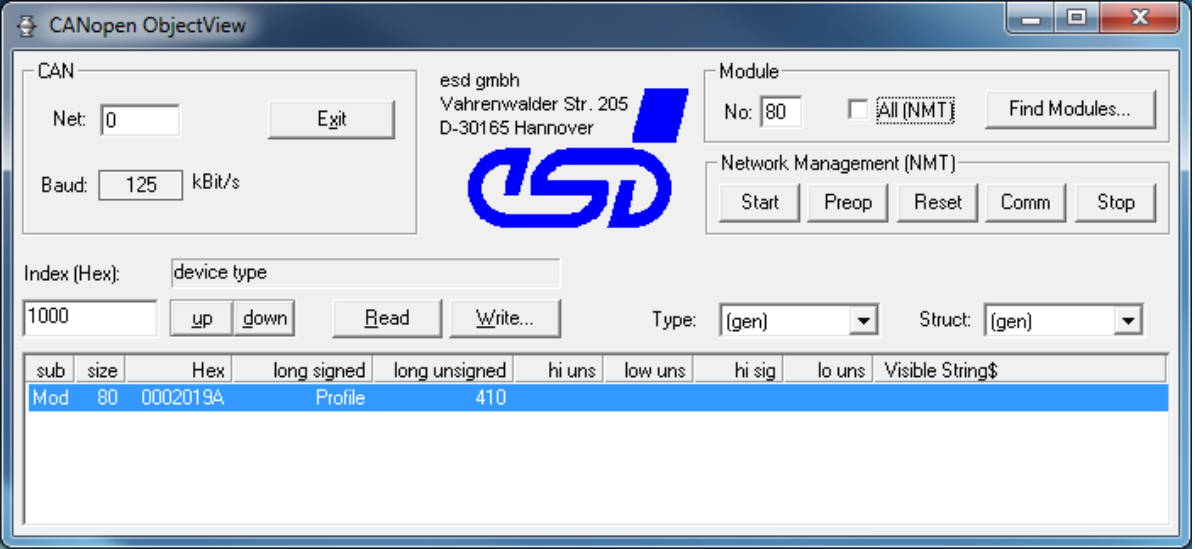

*Finding Module (Module No = 80 = NodeID)*

c. To read an object in the object table, just enter the index number and click on Read. Once the object and its sub-index are displayed select the index that you want to change and click on  $Write$ The Write Object window appears. Enter the new hex value and click on Write.

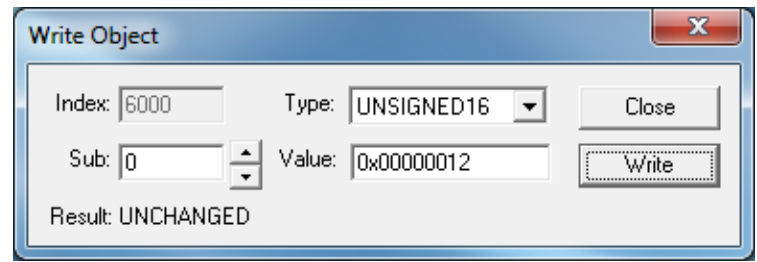

Click on Close to close the window.

### <span id="page-15-0"></span>6 Modes of Operation

The controller has two modes of operation. Mode 1 - 360° degrees and Mode 2 - XY

#### <span id="page-15-1"></span>6.1 Mode 1 - 360° degrees

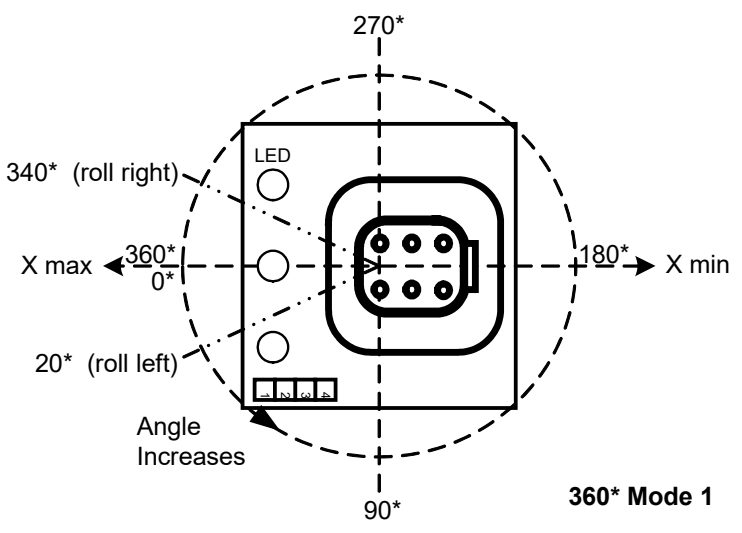

*Mode 1 - 360*° *Angle Displacement*

The controller is to be mounted on its side facing the LEDs and connector as per figure above. The mid LED can be reference as 0° degrees.

Rolling the controller to the left increases the angle from  $0^{\circ}$  all the way up to 360°. Rolling the controller to the right decreases the angle from  $360^{\circ}$  all the way down to  $0^{\circ}$  (full rotation).

The Mode 1 - 360° uses only the X-axis to monitor the angle displacement but it has both Output A and Output B available to be used.

For example, if the measured angle is greater than  $2^{\circ}$ , Output A can be programmed to be turn OFF or ON and if the angle is greater than let's say  $5^\circ$ , Output B can be programmed to be turn OFF or ON.

Mode 1 has 4 sectors for each Output A and Output B that can be programmed giving it a total of 8 sectors. Not all applications need to have Output A and B actives. If that is the case, just activate Output A as your only output.

Before operating in this mode, the following controller's object variables must be configured as follow:

### <span id="page-15-2"></span>6.1.1 Setting 360° Operation Mode

The operation mode is controlled by the object index 6000 (co\_operation\_mode). To set the operation mode to  $360^\circ$  set index 6000 (co operation mode) sub-index 0 = 0x00000036. Example using ESD

- a. Access the Index 6000 (co\_operation\_mode) and click on Read
- b. Verify that the Hex value is 0x00000036 (54 dec).
- c. If not, click on Write, the Write Object window opens. Enter the correct value and click on Write to change the object value. Click on Close to finish.

#### <span id="page-16-0"></span>6.1.2 Setting up the 360° number of sectors

For Mode 1 only the sectors in the X-axis need to be setup. The number of sectors in X-axis is controlled by object index 600A (co\_number\_of\_sectors\_x).

To set the number of sectors between 1 and 4 for the X-axis, set index 600A (co\_number\_of\_sectors\_x) Sub-index 0 = number of sectors required.

**WARNING!** It is a MUST to have 2 or more sectors for proper operation

Example using ESD

- a. Set the Index to 600A (co\_number\_of\_sectors\_x) and click on  $Write$
- b. In Sub:0, enter the value 0x00000002 to set the number of sectors to two (2). Make sure the type is UNSIGNED16. Click on Write to send the new value. Click on Close to finish

#### <span id="page-16-1"></span>6.1.3 Setting up Mode 1 360° sectors

The sectors are configured by the following variables:

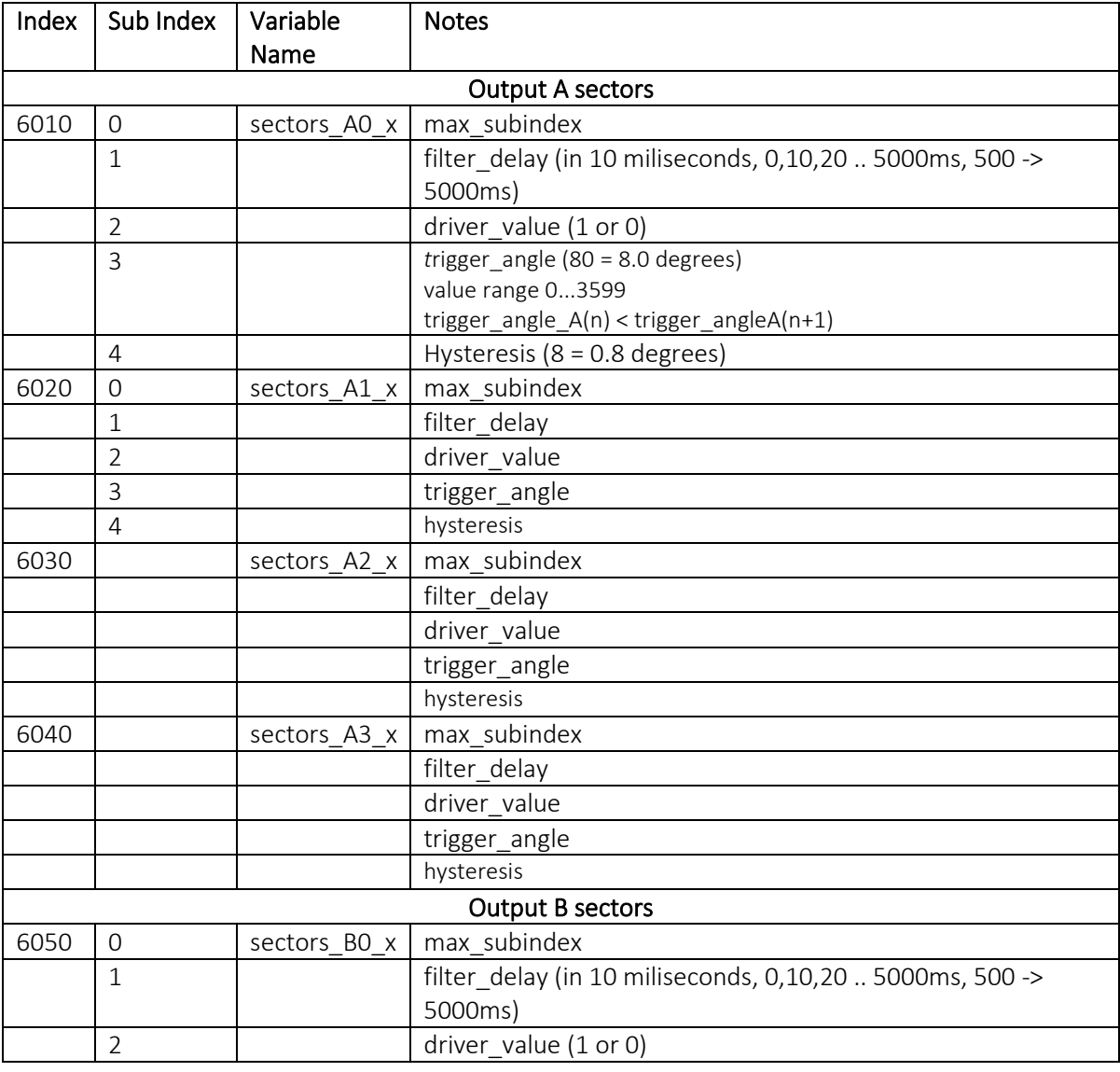

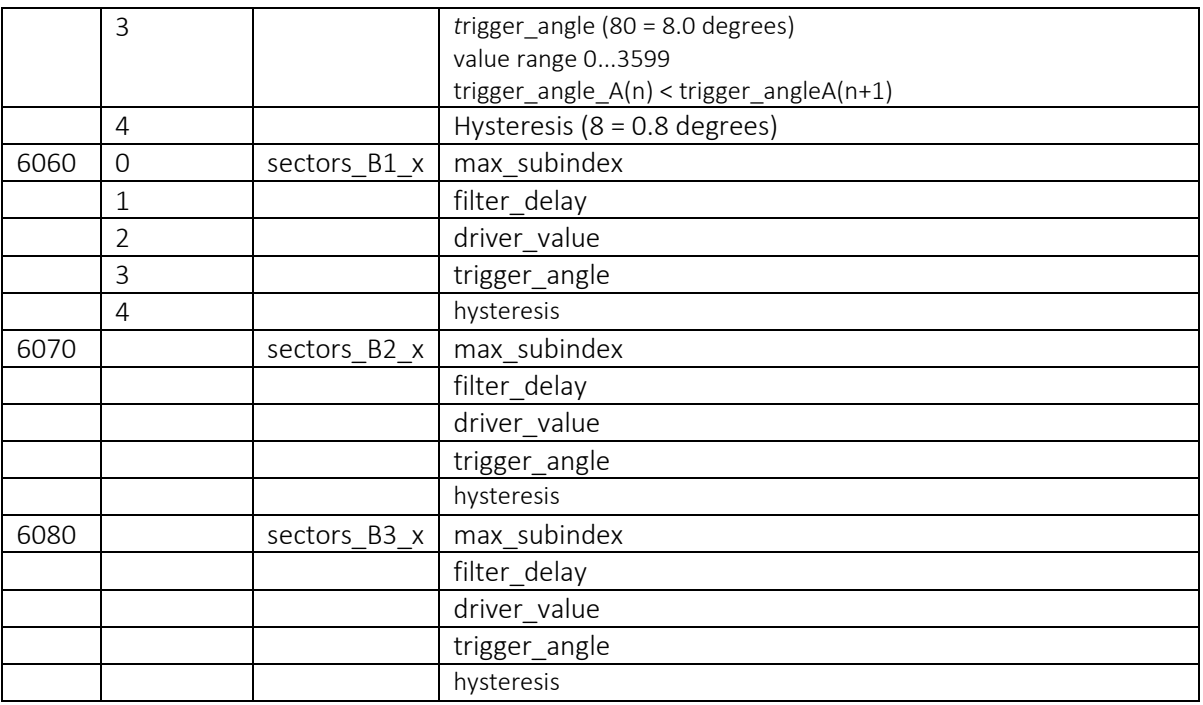

**Note:** A0\_x, A1\_x, A2\_x and A3\_x are Output A while B0\_x, B1\_x, B2\_x, B3\_x are Output B.

### <span id="page-17-0"></span>6.1.4 Filter Delay

The Filter Delay is the delay in milliseconds added to the selected sector before the driver\_value is activated when the trigger angle + hysteresis is reached.

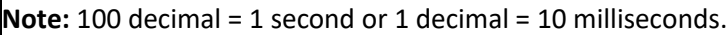

This delay can be used in conjunction with the hysteresis to make sure the controller does not activate an output due to sudden movements, for example while driving machinery on unbalance terrain or acceleration.

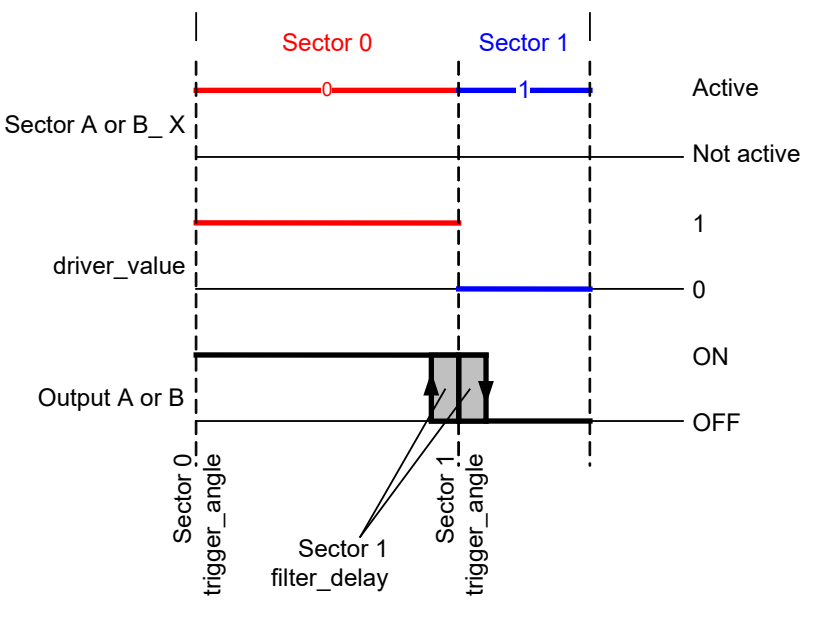

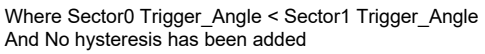

*Filter Delay diagram*

To set the filter delay of any sector, select the Index of the sector required and write to sub-index 1 the value of the delay in hexadecimal format. So if a 500 ms delay is needed, convert 500 to hex = 01F4 and write that number to the sub-index 1.

**WARNING!** It is recommended NOT to have a delay greater than 500 ms. a delay greater than that may be too late to control heavy machinery.

#### <span id="page-18-0"></span>6.1.5 Hysteresis

Hysteresis has almost the same functionality as the filter\_delay. Instead, this is not a time variable, but an angle variable.

Basically:

driver value = TRUE (ON or OFF) if measured angle > (trigger angle + hysteresis) Or driver\_value = TRUE (ON or OFF) if measured angle < (trigger\_angle - hysteresis)

See the following figure for more details.

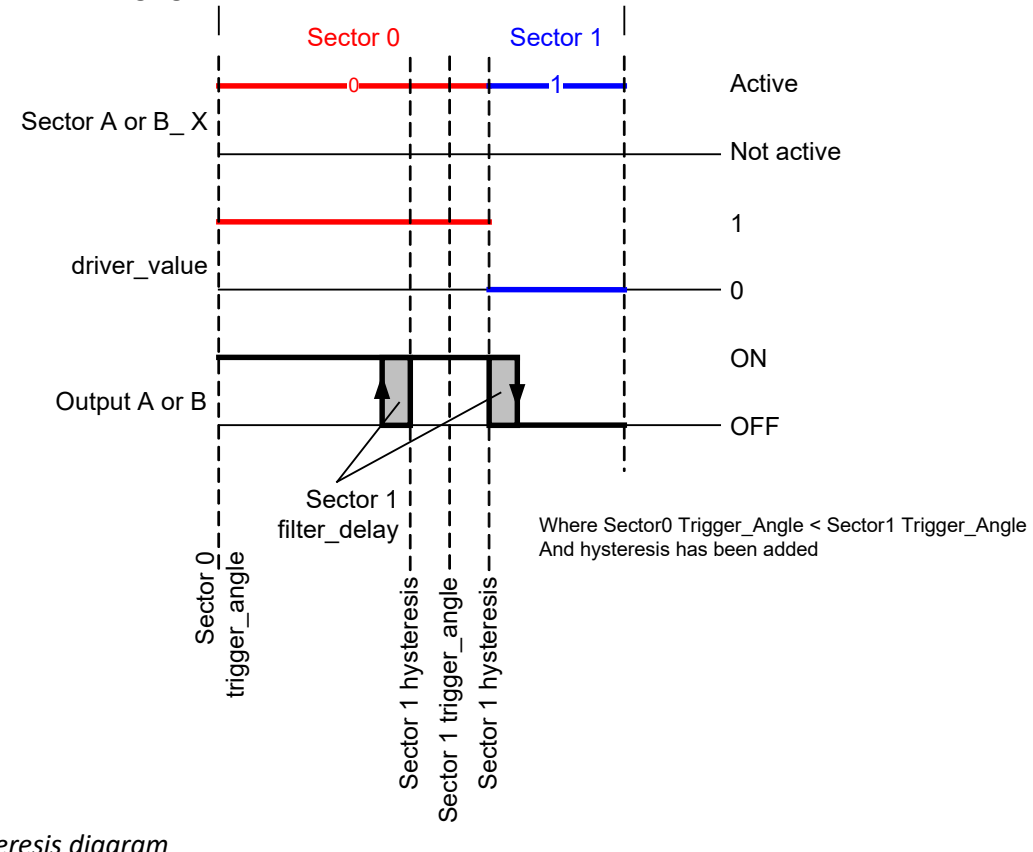

*Hysteresis diagram*

**IMPORTANT NOTE:** The sector hysteresis value cannot be greater than the sector trigger\_angle. Failure to do so may cause the controller to misbehave.

<span id="page-19-0"></span>The effect of the driver value and trigger angle variables on the controller is dependent on the number of sectors established. See the examples bellow on Output A for a better understanding on all sectors.

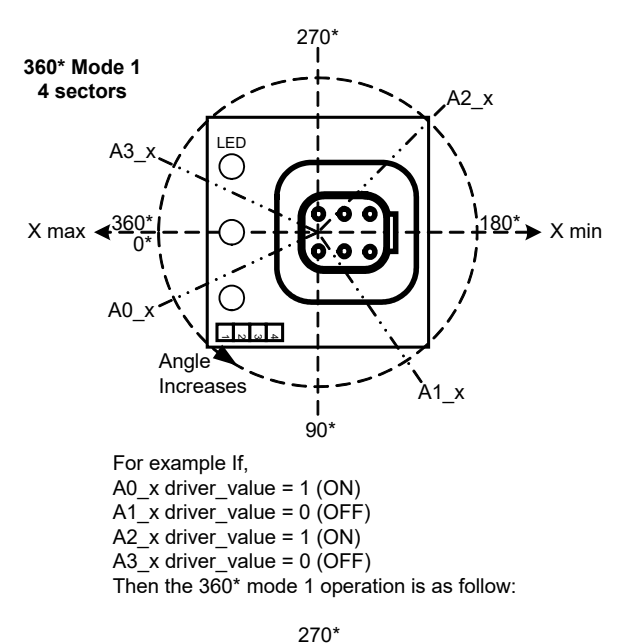

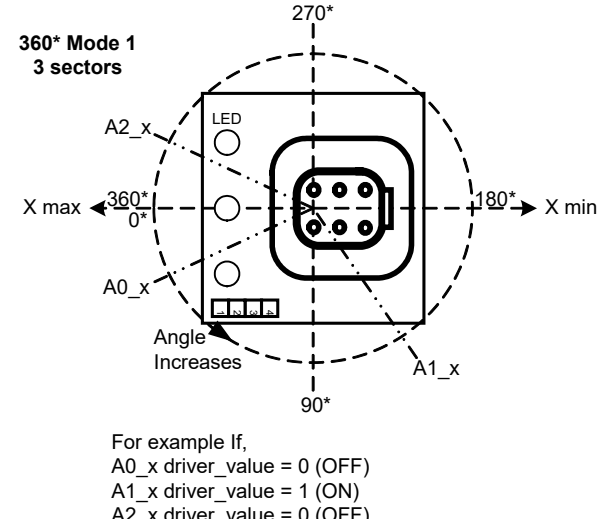

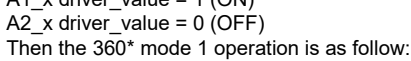

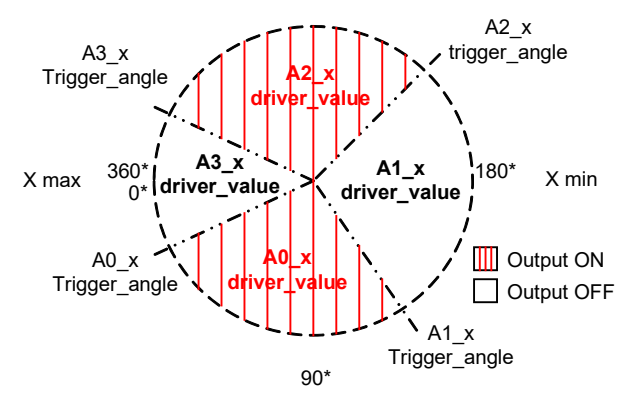

270\*

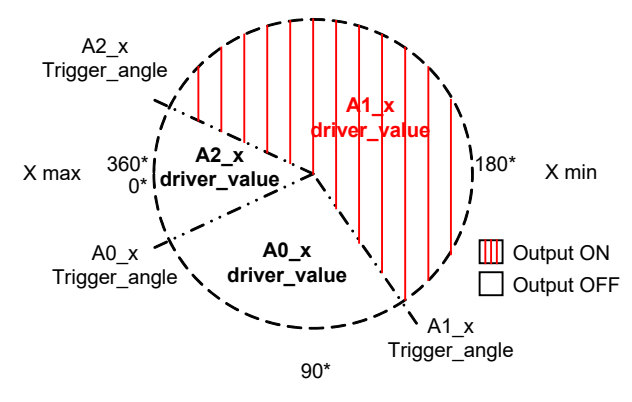

#### **Functionality:**

When the angle surpasses A0 x trigger angle the output changes state to A0\_x driver\_value = ON until the next sector A1 x trigger angle is reached. Once A1\_x trigger\_angle is surpassed output will change state to the new A1  $\times$  driver value = OFF, until the next A2\_x trigger\_angle is reached. Once A2\_x trigger\_angle is surpassed output will change state to the new A2\_x driver\_value = ON, until the next A3\_x trigger\_angle is reached. Once A3\_x trigger\_angle is surpassed output will change state to the new A3\_x driver\_value, until the next A0\_x trigger\_value is reached. The cycle then repeats.

#### **Functionality:**

When the angle surpasses A0\_x trigger\_angle the output changes state to A0\_x driver\_value = OFF until the next sector A1\_x trigger\_angle is reached. Once A1\_x trigger\_angle is surpassed output will change state to the new A1\_x driver\_value = ON, until the next A2\_x trigger\_angle is reached. Once A2\_x trigger\_angle is surpassed output will change state to the new A2\_x driver\_value = OFF, until the next A0\_x trigger\_angle is reached. The cycle then repeats.

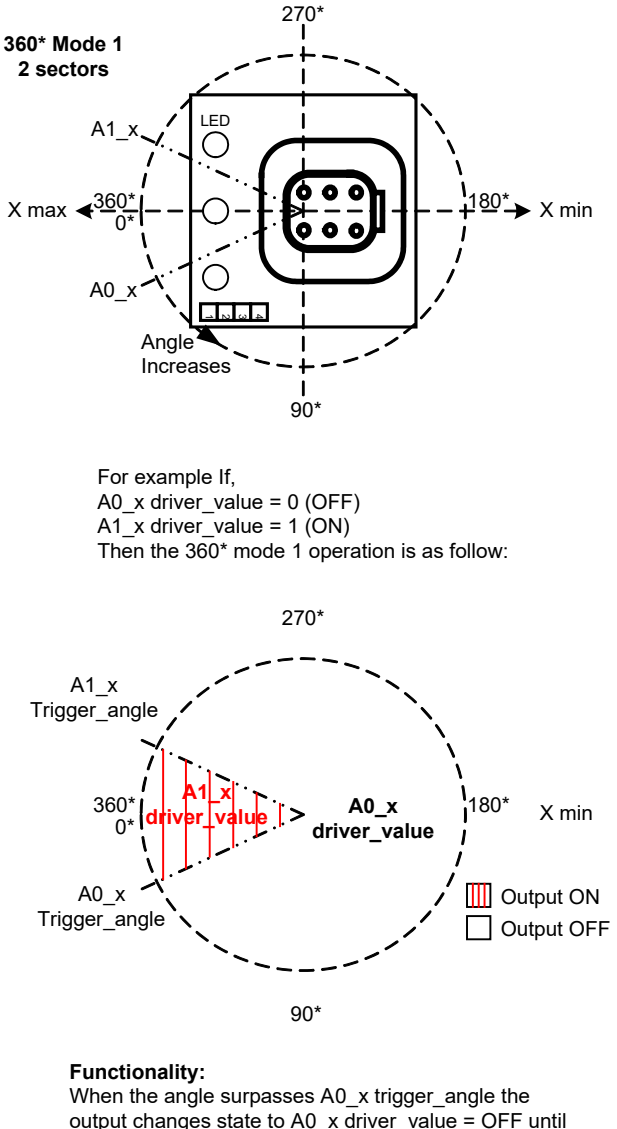

output changes state to A0\_x driver\_value = OFF until the next sector A1\_x trigger\_angle is reached. Once A1\_x trigger\_angle is surpassed output will change state to the new  $A1_x$  driver\_value = ON, until the next A0\_x trigger\_angle is reached. The cycle then repeats.

The same logic and functionality applies for Output B, just by changing the letter A for B in the sector name

<span id="page-21-0"></span>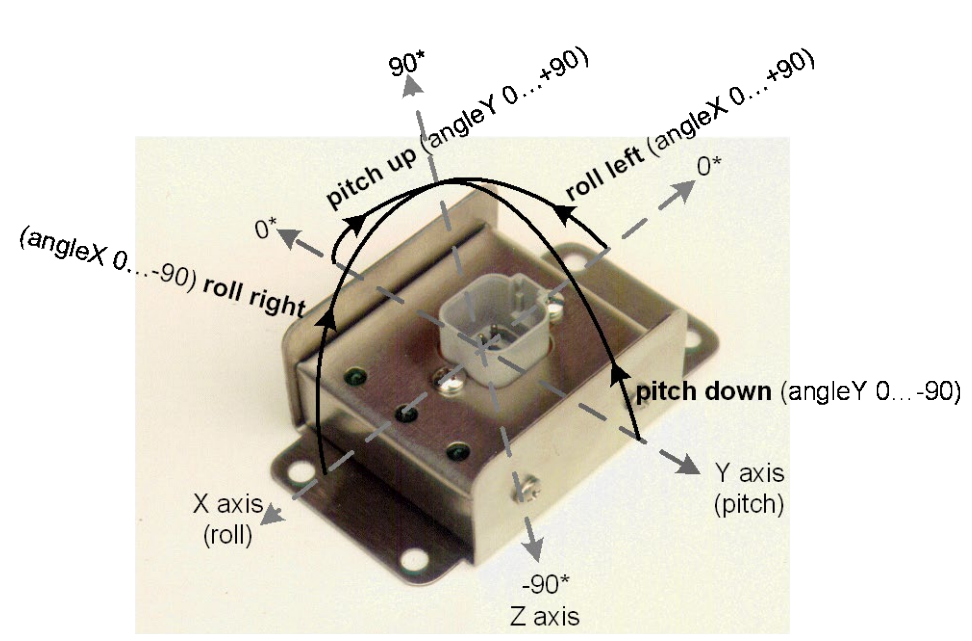

*Mode 2 - XY Angle Displacement*

The controller is to be mounted on its back with the connector pointing to the sky as per figure above. Visualizing an X and Y co-ordinates, the LED point to X axis negative. See figure bellow for a better understanding.

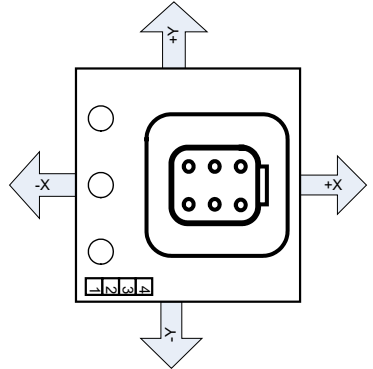

*Mode 2 – XY. X and Y axes orientation*

Unlike Mode 1 - 360°, Mode 2 – XY, monitors both X and Y axes and activates or de-activates Output A and(or) B, based on the status of the axes.

This mode only measures from 0 $\degree$  to +70 $\degree$  and from 0 $\degree$  to -70 $\degree$  for both X and Y axes.

- Rolling the controller to the left (tilt downwards toward -X) increases the X angle from 0° all the way to +90°.
- Rolling the controller to the right (tilt downwards toward +X) decreases the X angle from  $0^{\circ}$  all the way -90°.
- Pitching the controller up (tilt downwards toward -Y) increases the Y angle from 0° all the way to +90°.
- Pitching the controller down (tilt downwards toward +Y) decreases the Y angle from 0° all the way to -90°.

Mode 2 has 4 sectors for each axis, for both Output A and Output B that can be programmed giving it a total of 16 sectors.

4 sectors X axis Output A

4 sectors Y axis Output A 4 sectors X axis Output B 4 sectors Y axis Output B

Not all applications need to have Output A and B actives. If that is the case, just activate Output A as your only output and the 8 sectors (if necessary) for X and Y axis.

Before operating in this mode, the following controller's object variables must be configured as follow:

#### <span id="page-22-0"></span>6.2.1 Setting Operation Mode XY

The operation mode is controlled by the object index 6000 (co operation mode). To set the operation mode to XY set index 6000 (co operation mode) sub-index  $0 = 0x00000012$ . Example using ESD

- a. Access the Index 6000 (co\_operation\_mode) and click on Read
- b. Verify that the Hex value is 0x00000012 (18 dec).
- c. If not, click on Write, the Write Object window opens. Enter the correct value and click on Write to change the object value. Click on Close to finish.

#### <span id="page-22-1"></span>6.2.2 Setting up the number of XY sectors

For Mode 2 both sectors X and Y axis need to be setup. The number of sectors in X-axis is controlled by object index 600A (co\_number\_of\_sectors\_x). The number of sectors in Y-axis is controlled by object index 600B (co\_number\_of\_sectors\_y).

To set the number of sectors between 1 and 4 for the X-axis, set index 600A (co\_number\_of\_sectors\_x) Sub-index 0 = number of sectors required.

To set the number of sectors between 1 and 4 for the Y-axis, set index 600B (co\_number\_of\_sectors\_y) Sub-index 0 = number of sectors required.

**Note:** Wherever the number of sectors set for X-axis will be the same for both Output A and Output B. The same applies for the Y-axis

**WARNING!** It is a MUST to have 2 or more sectors for proper operation

Example using ESD

- a. Set the Index to 600A (co\_number\_of\_sectors\_x) and click on Write
- b. In Sub:0, enter the value 0x00000002 to set the number of sectors to two (2). Make sure the type is UNSIGNED16. Click on Write to send the new value. Click on Close to finish

#### <span id="page-22-2"></span>6.2.3 Setting up the Mode 2 XY sectors

The sectors are configured by the following variables:

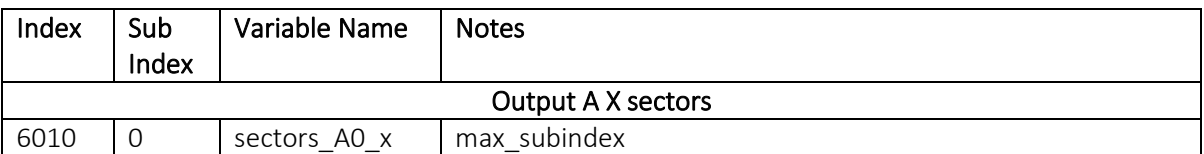

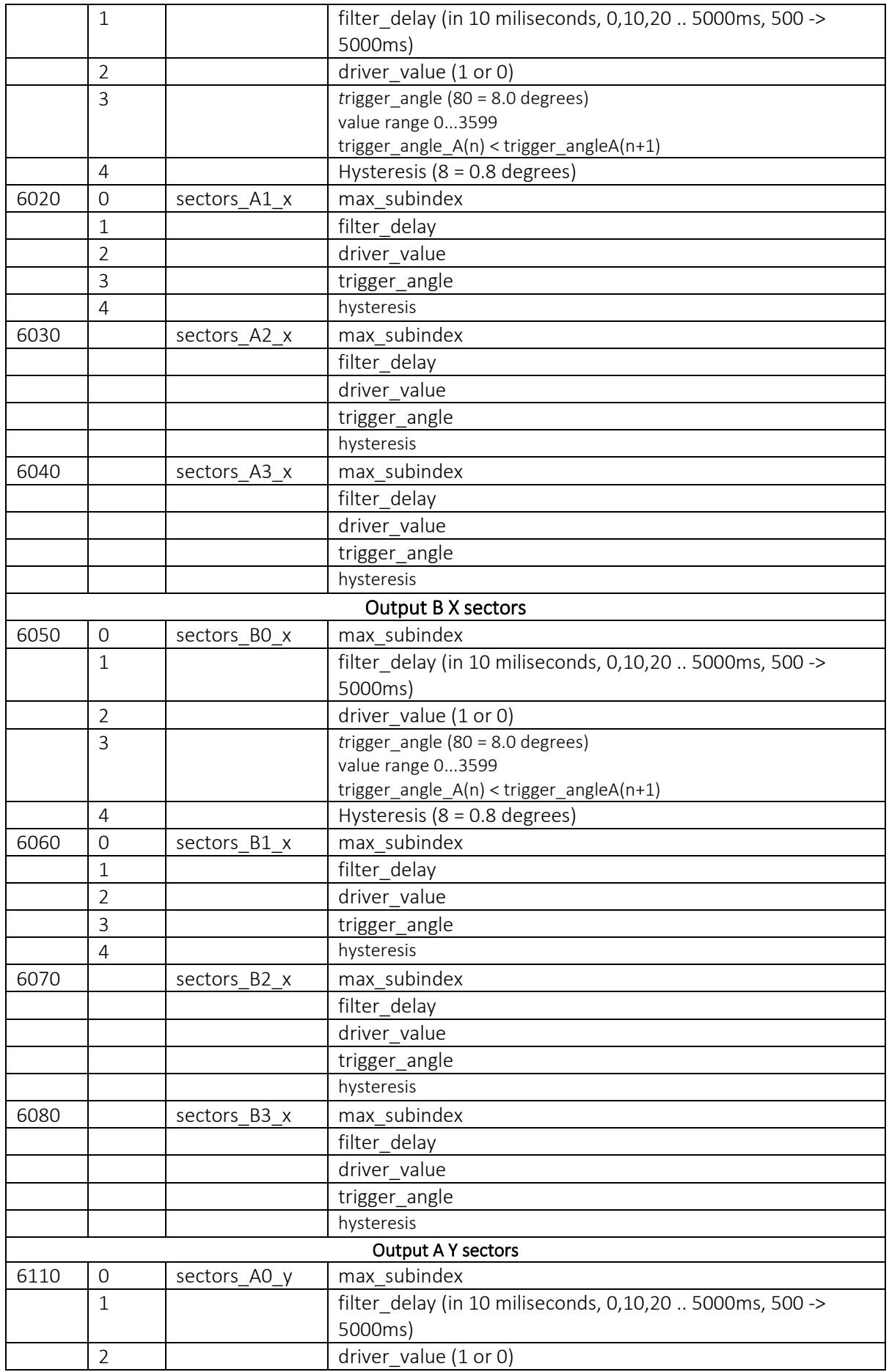

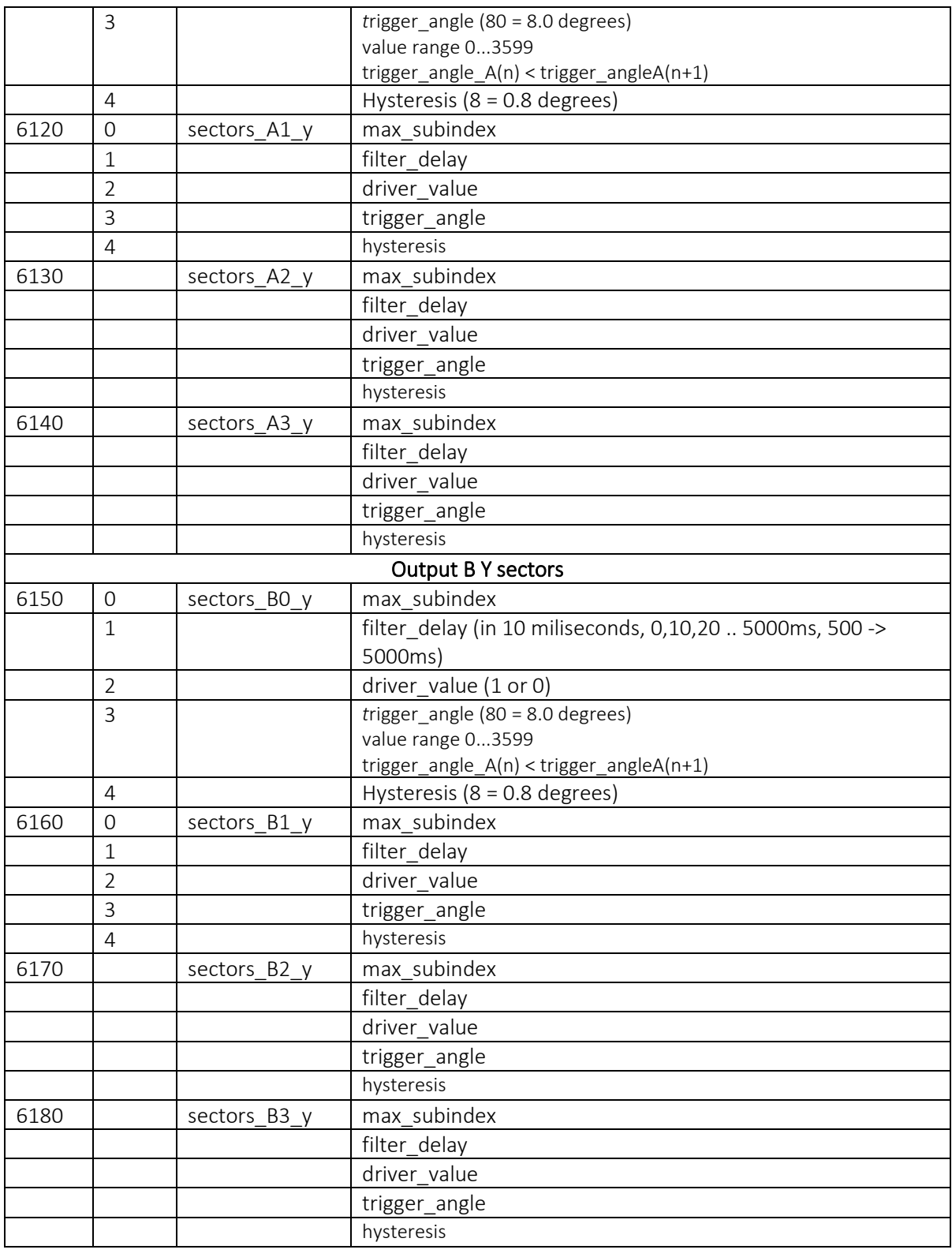

### <span id="page-24-0"></span>6.2.4 Filter Delay

Same as Mode 1 - 360°. Read section 6.1.4 for all details.

### <span id="page-24-1"></span>6.2.5 Hysteresis

Same as Mode 1 - 360°. Read section 6.1.5 for all details.

#### 6.2.5.1 6.2.6 Mode 2 XY Driver Value and Trigger Angle

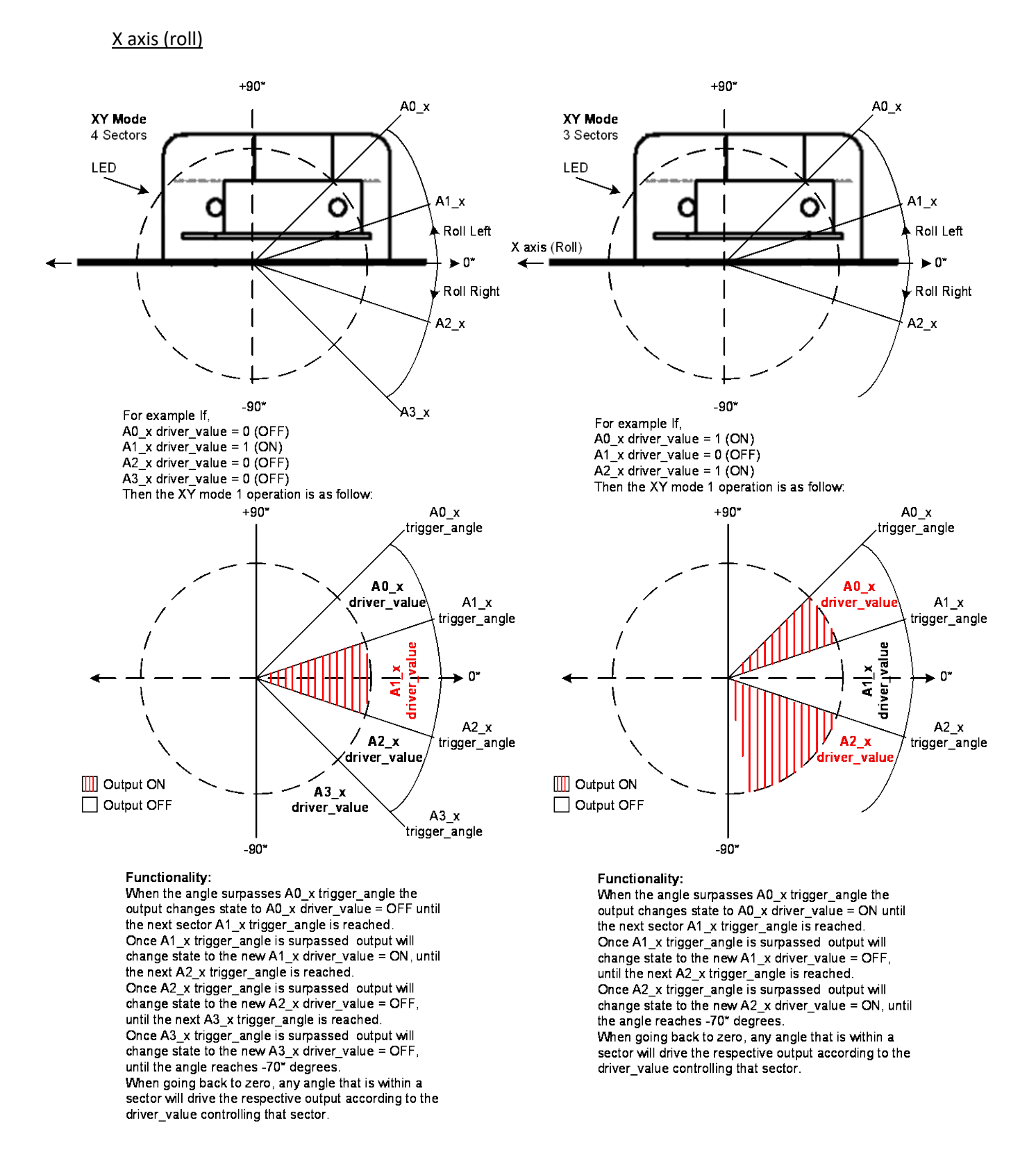

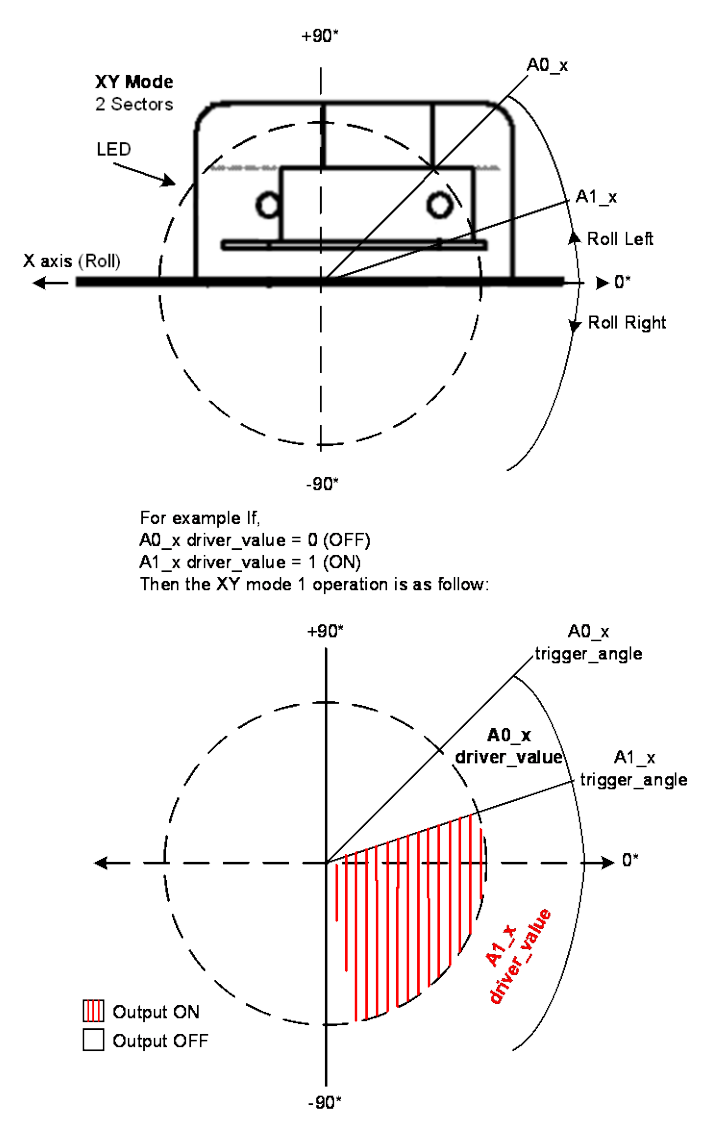

#### Functionality:

. The term of the surpasses A0\_x trigger\_angle the<br>output changes state to A0\_x driver\_value = OFF until output changes state to A0\_x driver\_value = OFF until<br>the next sector A1\_x trigger\_angle is reached.<br>Once A1\_x trigger\_angle is surpassed output will<br>change state to the new A1\_x driver\_value = ON, until<br>the angle reaches

driver\_value controlling that sector.

#### Y axis (pitch)

The same explanation for the X axis, applies to the Y-axis. The only difference is the orientation of the controller.

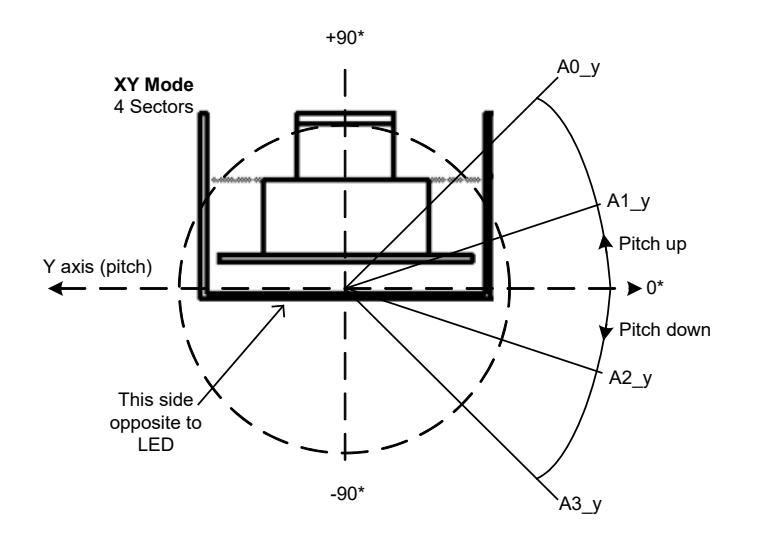

### <span id="page-27-0"></span>7 Boot Delay

The boot delay is the time that must expire before the output reflects the status of the measured angle. In other words boot delay is like the boot up delay that a specific system might inheritably have. The boot delay on the controller can then be changed to accommodate for the system's boot up delay.

There are two variables that control the boot delay, Output Boot Delay and Output Boot Delay Value. Output Boot Delay

Holds the numerical value representing the actual Boot Delay time in milliseconds. (First convert the hex value to decimal, and then write it to the index).

#### Output Boot Delay Value

Status required of the output while the system is booting up. Writing a 1 to the index sets the output ON and writing a 0 (zero) sets the output OFF.

For example let's imagine a system takes 2 seconds to boot up, but it requires the controller to disable any movements in the system by turning ON a valve. The controller can then be programmed to turn the output ON while booting up.

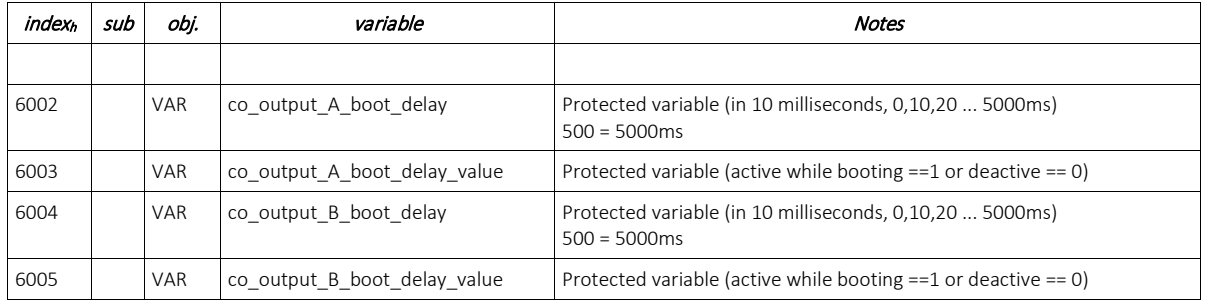

Each output (A and B) has their independent control. The object variables are:

#### Example using ESD

- a. Set the Index to 6002 (co\_output\_A\_boot\_delay) and click on Write
- b. In Sub:0, enter the value 0x00000064 to set the boot delay to 1 second. Click on Write to send the new value. Click on Close to finish
- c. Set the Index to 6003 (co\_output\_A\_boot\_delay\_value) and click on Write
- d. In Sub:0, enter the value 0x00000001 to set the boot delay value to turn output A ON while booting up delay time expires. Click on Write to send the new value. Click on Close to finish

### <span id="page-28-0"></span>8 Inverse Mode

The Inverse Mode is controlled by the objects 6006 and 6007. See table bellow

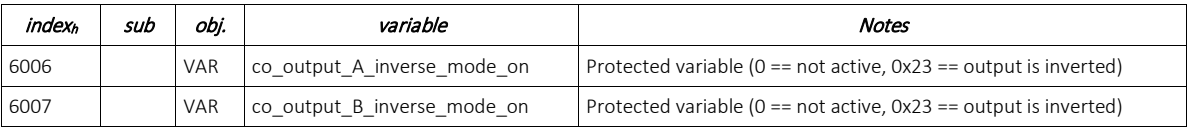

In order to understand better the functionality of the Inverse Mode, let's imagine a scenario in which this mode could be used.

#### **Example Scenario:**

#### *Normal Operation* A Tilt sensor has been set as follow:

Output A comes ON (where Output A ON = valve ON = machine enabled) when both X and Y angles are within -10 $\degree$  and +10 $\degree$ . So the output stays in its normal status (ON) and the machine is functional as long as both angles don't go past -10° or +10°.

#### *Problem encountered*

The problem is that a new customer requires the output to be OFF when both angles are within -10 $^{\circ}$  and +10 $^{\circ}$ because the hydraulic system has a reverse logic (in other words Output A ON = Valve ON = Machine Disable).

#### *Solution*

The variable co output A inverse mode on is set to 0x23 (hex value) to activate output inverted. In this mode the output stays in its normal status (now OFF) and the machine is functional as long as both angles don't go past  $-10^{\circ}$  or  $+10^{\circ}$ .

 $\rightarrow$  The Inverse Mode functionality changes the logic (ON or OFF) of the outputs.

#### **\*\*\*Note:**

If this mode is set correctly there is NO need to utilize the Control Logic Mode

# <span id="page-29-0"></span>9 Control Logic Mode

Manipulating the variables co\_output\_A\_control\_logic and co\_output\_B\_control\_logic activates the Control Logic.

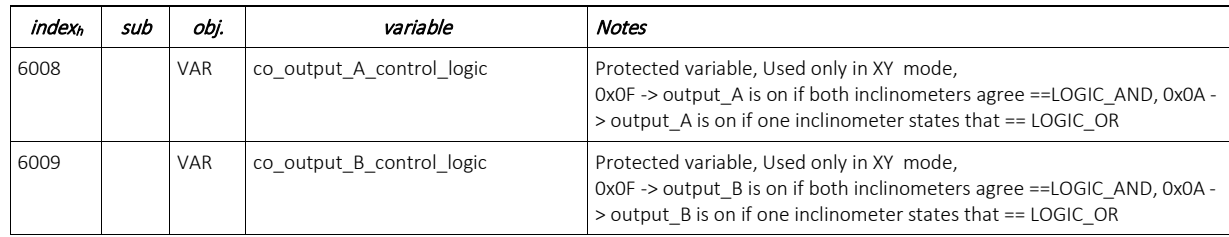

**LOGIC AND** = Output is active only and only if both axis agree with the required parameters. **LOGIC OR** = Output is active if one or the other or both axis agree with the required parameters.

#### **Example Scenario:**

#### LOGIC AND

Output A comes ON (where Output A ON = valve ON = machine enabled) when both X and Y angles are within  $-10^{\circ}$  and  $+10^{\circ}$ . So the output stays in its normal status (ON) and the machine is functional as long as both angles don't go past -10° or +10°.

#### LOGIC OR

Output A comes ON (where Output A ON = valve ON = machine enabled) when either X or Y (or both) angle is within -10° and +10°. So the output stays in its normal status (ON) and the machine is functional as long as at least one angle does not go past -10° or +10°.

This logic is helpful if for example, a system requires the Output to come ON or OFF (depending on the logic) to show an OUT OF LEVEL signal when either X or Y axis is beyond a preset angle.

#### **\*\*\*Note:**

This mode could be achieved by setting the Inverse Mode correctly. If possible, it is recommended to utilize the Inverse Mode instead of setting the Control Logic for the outputs.

### <span id="page-29-1"></span>10 Zeroing the Tilt Sensor

### 1.1 Mode 1 360°

To zero the unit in the 360° Mode 1 the hex value 0x36 must be written to the object index 5060 *co\_set\_mounting\_offsets*. See table bellow for all details.

### 1.2 Mode 2 X-Y

To zero the unit in the X-Y Mode 2 the hex value 0x12 must be written to the object index 5060 *co\_set\_mounting\_offsets*. See table bellow for all details.

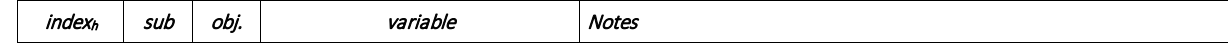

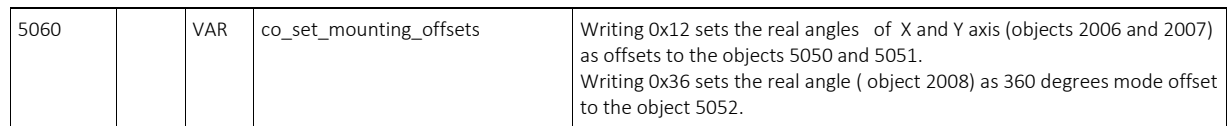

#### Example using ESD

- a. Set the Index to 5060 (co\_set\_mounting\_offsets) and click on Read
- b. In Sub:0, enter the value 0x00000012 to set the mounting offsets for X-Y mode 2 to zero. Click on Write to send the new value. Click on Close to finish

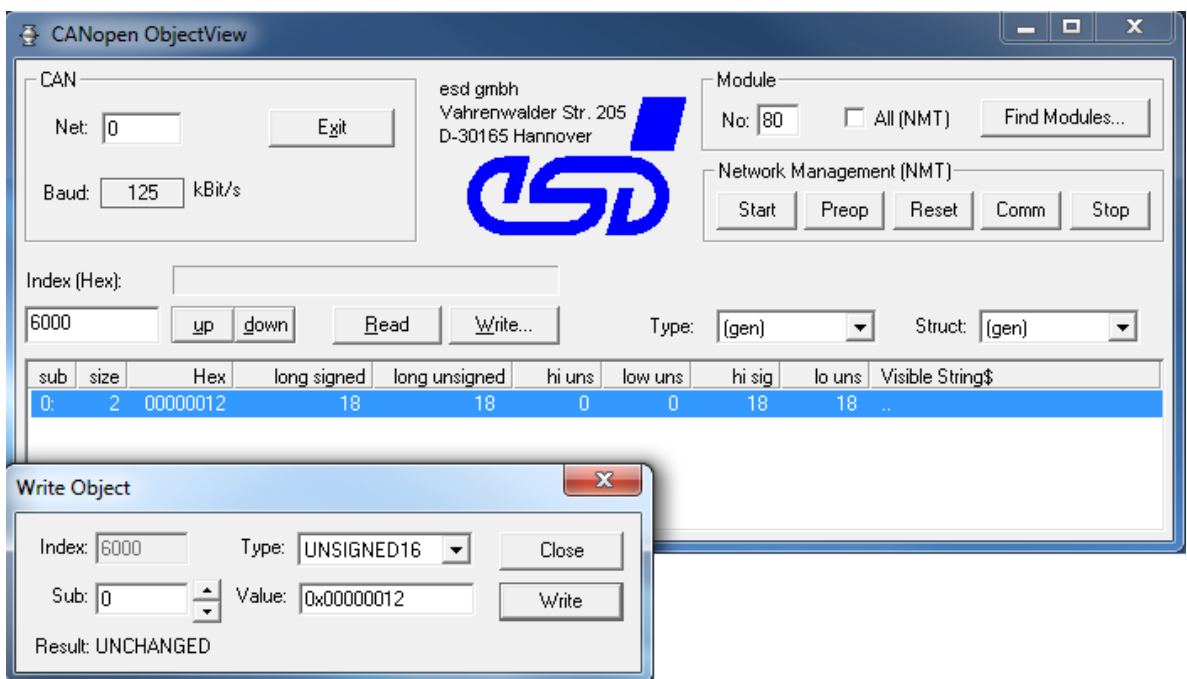

### <span id="page-30-0"></span>11 Saving Parameters (CAN)

To save the application specific changes to the parameters, write the hex value 0x65766173 in sub 0 to the index 1010 *co\_store\_params*. See table bellow for all details.

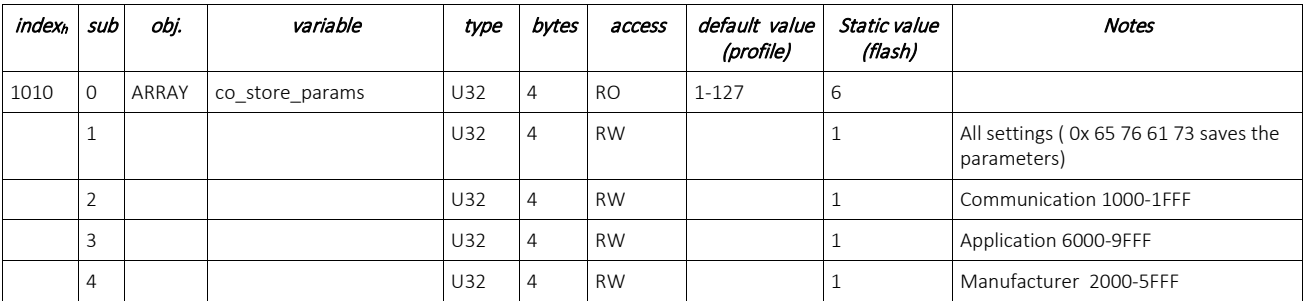

### <span id="page-31-0"></span>12 Setting Sensor for constant angle transmission over CAN

In order to have the tilt sensor unit transmitting the angles over CANopen® the user MUST activate the Transmit PDO event timer. This even is located in object 1800 h. See page 6 of the User's Manual. *This could be done while the unit is operational*. Follow the steps below:

- 1. Access object 1800 h
- 2. Go to sub-index 5 (in object 1800 h) which is the Event timer for the transmit PDO (1800 h). This sub-index has Read and Write access.
- 3. Write to this sub-index 5, a hexadecimal value that represents the time interval in milliseconds. For example:

If you want the unit to transmit the angles every 100 mS

Go to object 1800 h sub-index 5 and write a 0x64 (hex) = 100 decimal value

See table below for some other typical values

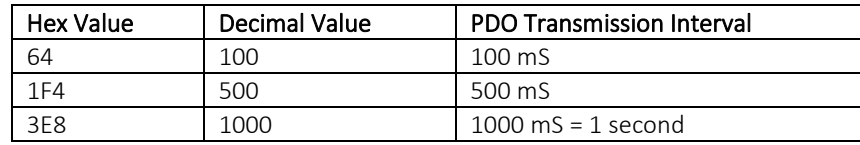

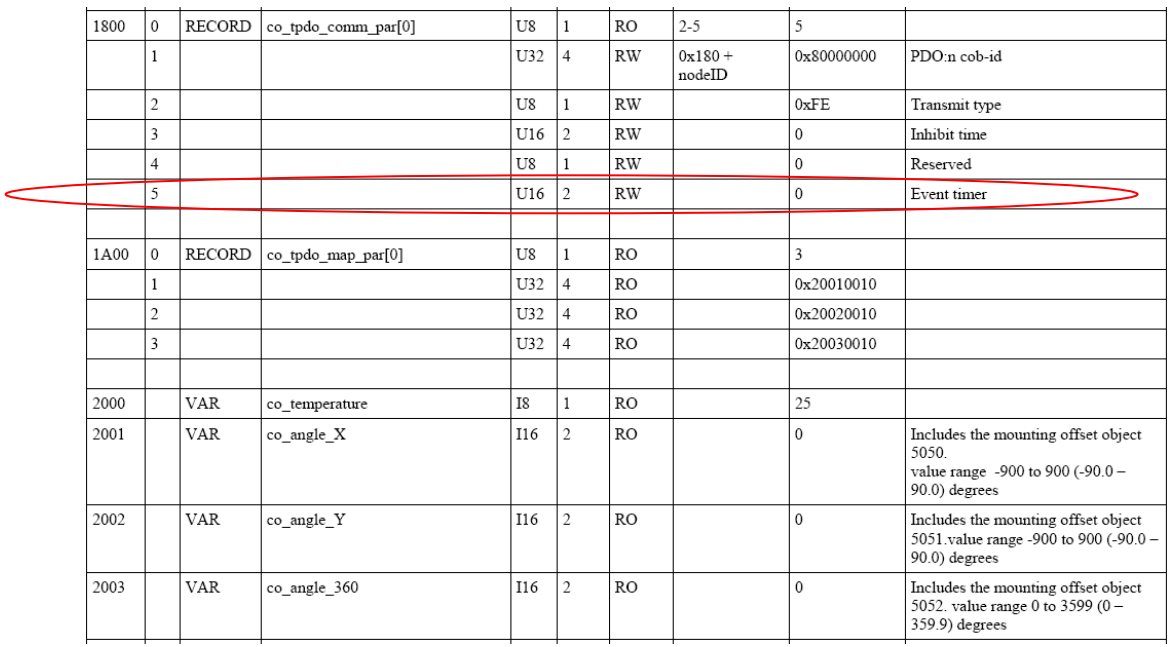

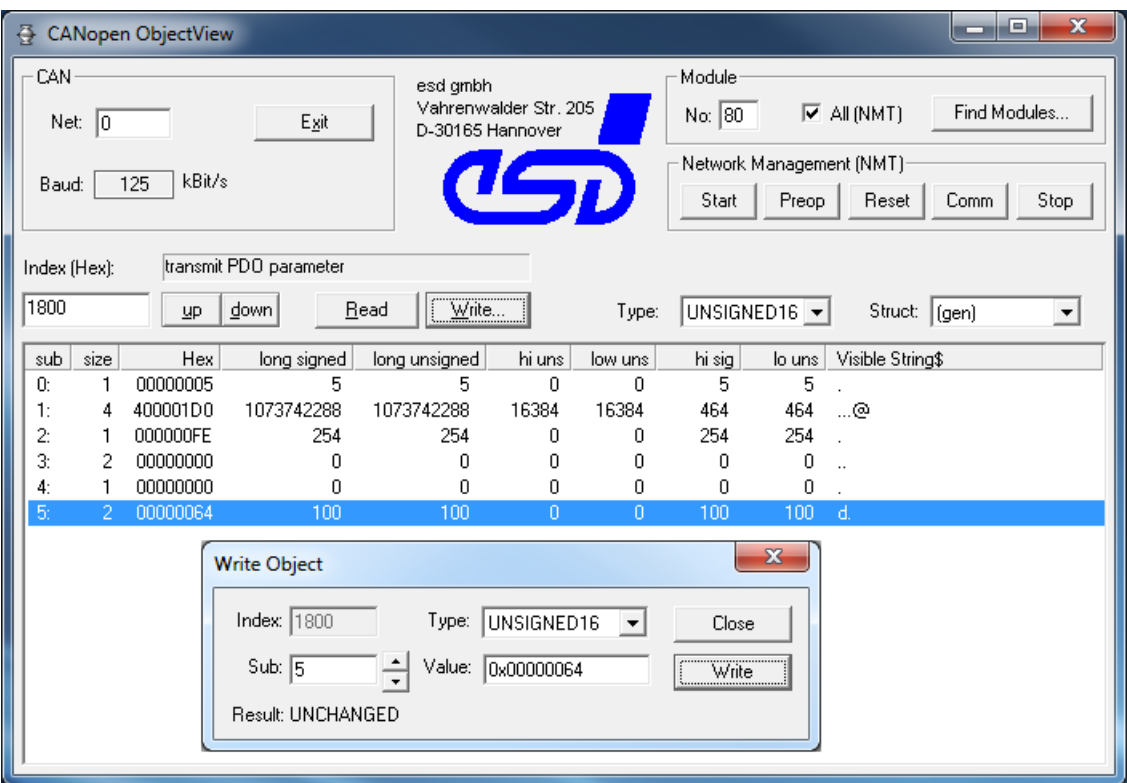

4. After the desired Event Timer value has been written, save the changes by going to object 1010 h, sub-index 1 and write the following value 0x65766173.

#### **The angles are transmitted in ID = 0x180 +Node ID.**

For example, the default ID for this sensor is 0x50. Therefore, the angles will be transmitted in:  $0x180 + 0x50 = 0x1D0$ 

#### **DATA INDEX**

The data transmitted over CANopen® is transmitted over 6 bytes and it is arranged in the following way:

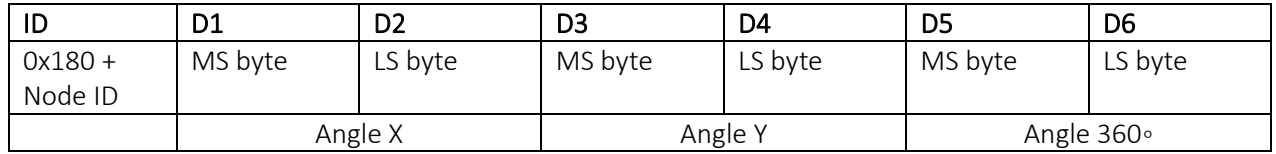

Where,

MS byte = Most Significant Byte LS byte = Least Significant Byte

See figure below for an example,

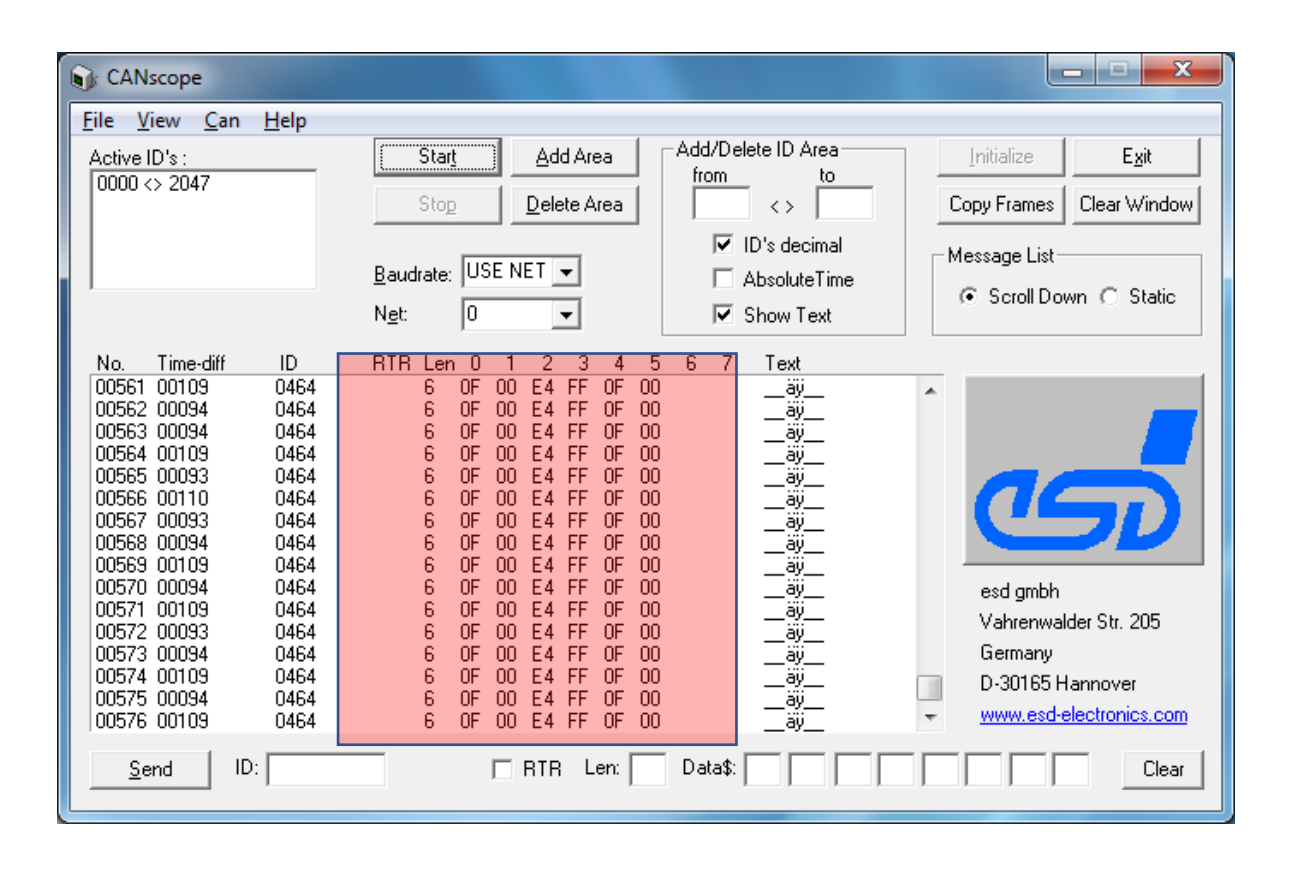

### <span id="page-33-0"></span>13 Software Reflashing Instructions

In case the Firmware on the unit must be reflashed, this chapter describes the procedure to do it. The following prerequisites are needed to accomplish the process.

- A personal computer with a USB port running Windows operating system.
- A flash file for P27215 10-Output. It should have the following name: AF-14100-x.xx-sss.bin, where x.xx – firmware version number, and sss are file comments for information purposes.
- Axiomatic Electronic Assistant (EA) software, P/N: AX070500.
- Axiomatic CAN Assistant Scope software, P/N: AX070501SCO.
- Axiomatic USB-CAN Converter, P/N: AX070501. It should be connected to the USB port of the personal computer.
- Power supply to power the controllers.
- Wire harness to connect the controllers to the power supply and to the CAN port of the Axiomatic USB-CAN converter with proper termination resistance.

### <span id="page-33-1"></span>13.1 Reflashing procedure

- 1. Connect AX060150 controller to the power supply and Axiomatic USB-CAN converter.
- 2. Open CAN port and start monitoring the CAN bus in CAN Assistant Scope. Make sure that the baud rate is set to **125 kBit/s**.
- 3. Power-up the controller. The user should see a single message from the unit followed by the hearbeat:

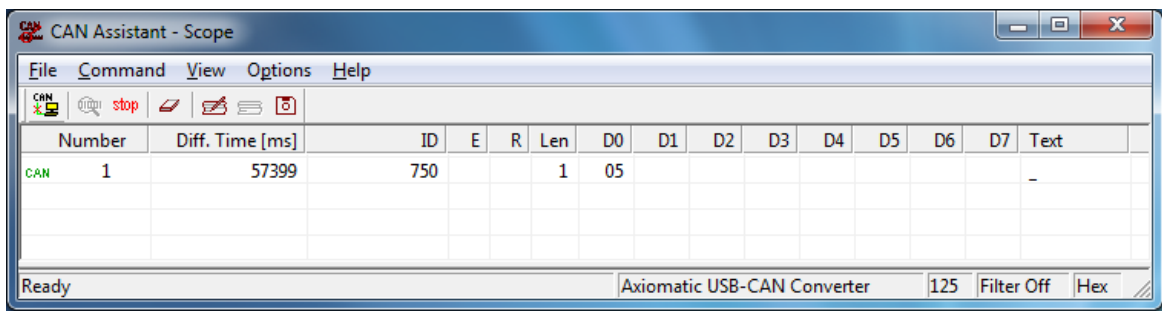

4. Set the CANopen® object 0x55AA to 1 using SDO protocol. To do so, send the following message using CAN Assistant – Scope:

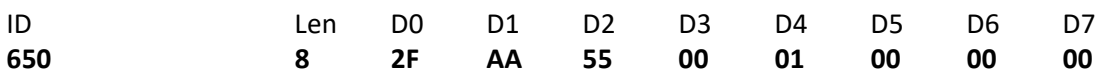

If everything is correct, the controller acknowledges the writing operation and activates software reset after 5 seconds the message is sent.

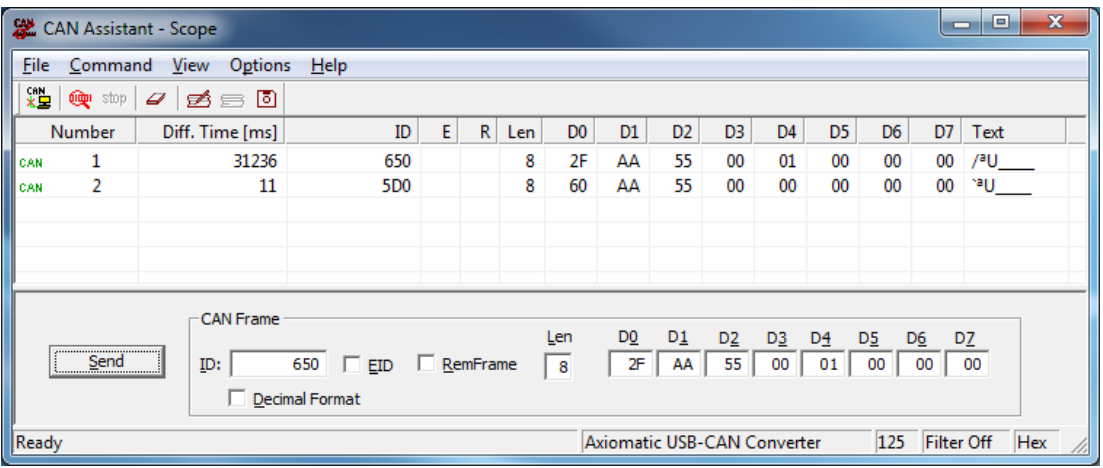

5. Run the Axiomatic Electronic Assistant (EA) software and connect to the CAN port. Make sure that under Options -> CAN Interface Setup, the Baud Rate is set to 250 kbit/s and that the Axiomatic USB-CAN Converter is configured. The user should see the following screen with these settings:

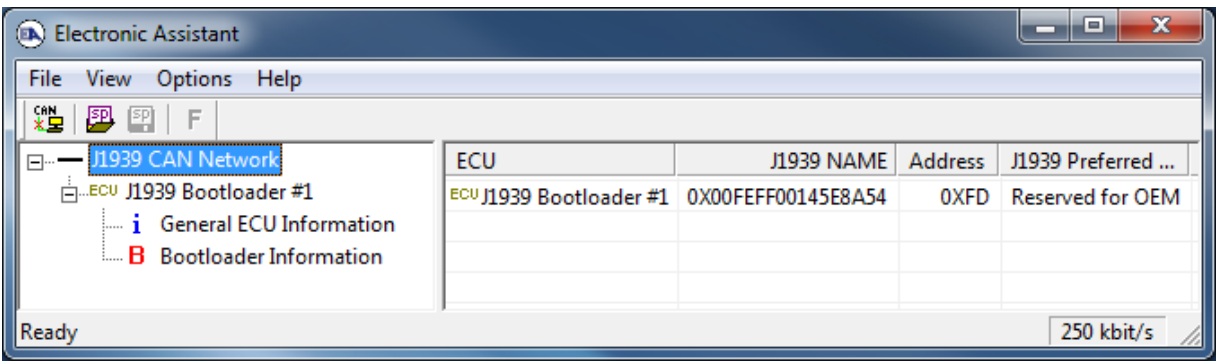

6. Click on the *Bootloader Information* group in the left pane and then on the *F* button in the Axiomatic EA toolbar. Select the flash file:

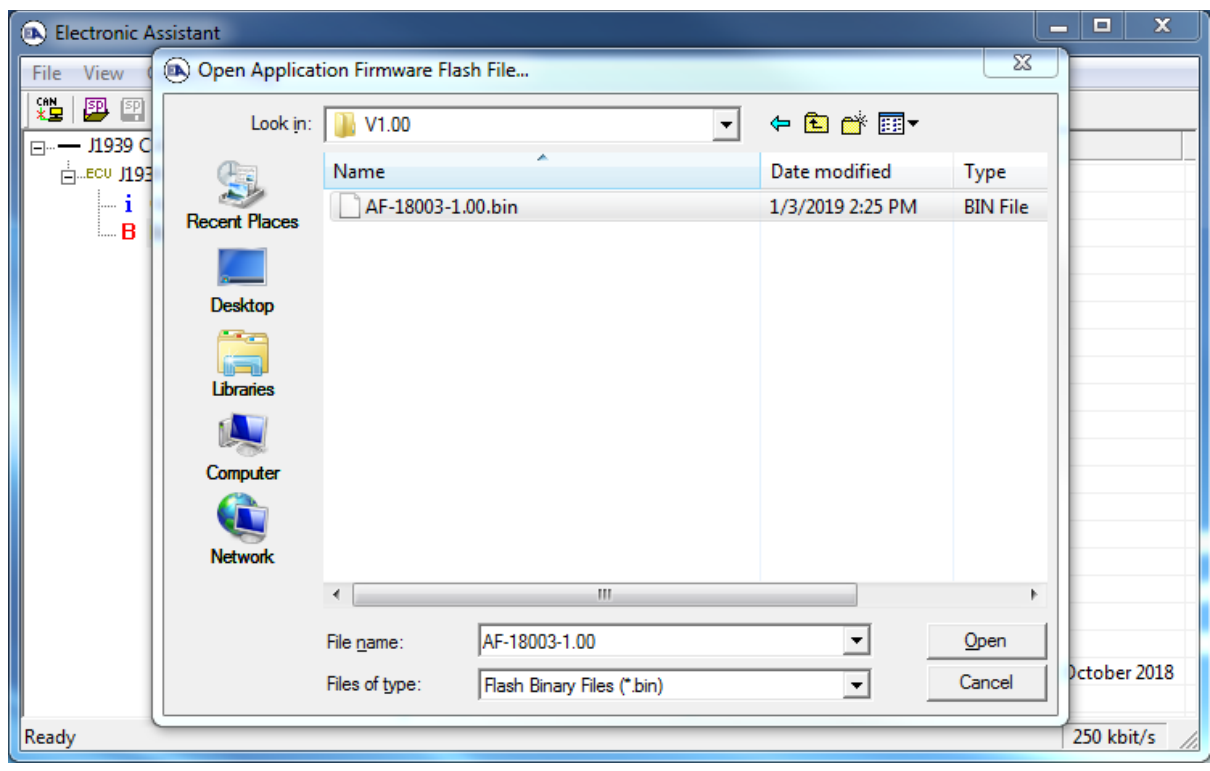

7. Open the flash file and start flashing operation by pressing the *Flash ECU* button. Do not check *Erase All ECU Flash Memory*. Doing so will erase calibration data and the unit will be required to be returned to Axiomatic for calibration.

Optionally, the user can write their comments in the *Flashing Comments* field.

Make sure *Erase All ECU Flash Memory* is checked.

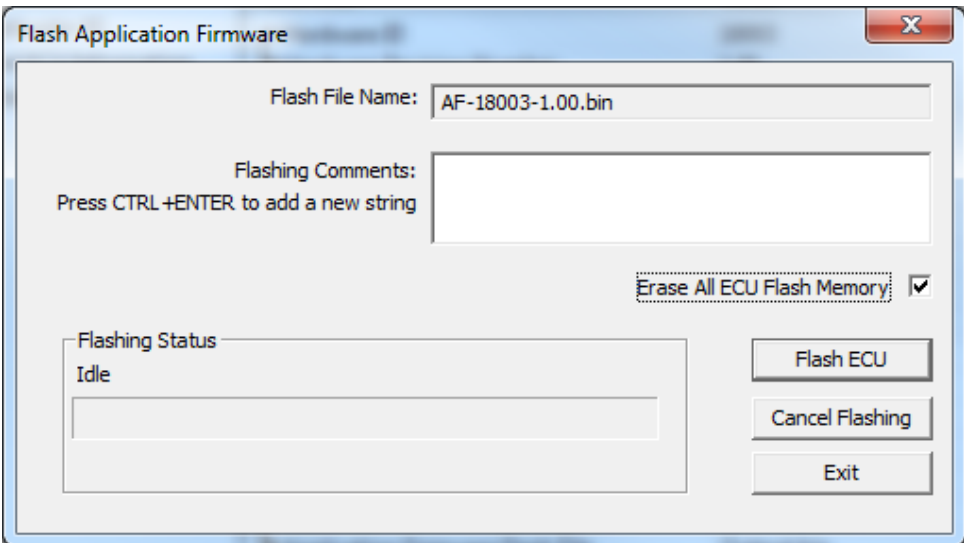

8. Confirm the warning message from the Axiomatic EA.

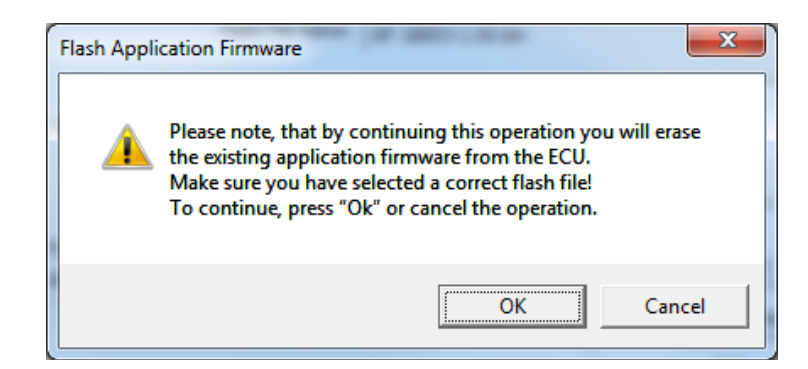

After confirming flashing, the user will see the flashing operation in dynamics on the Axiomatic EA screen.

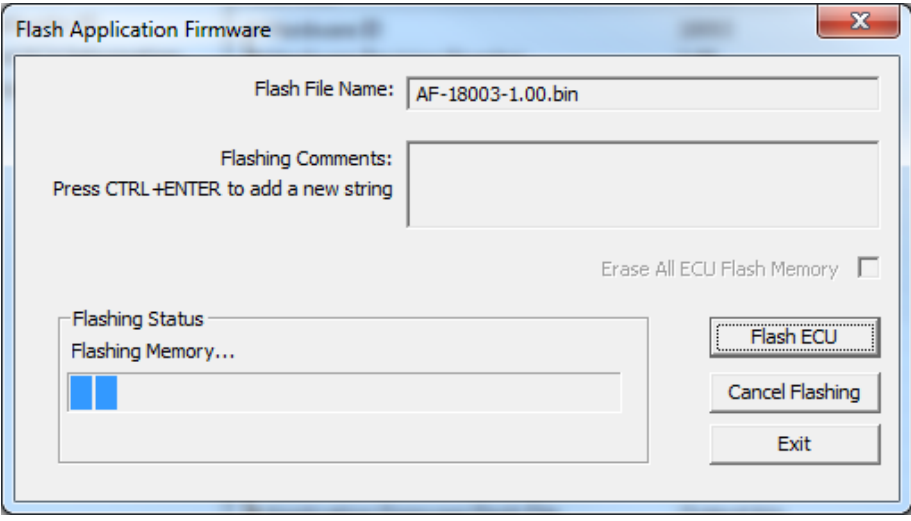

9. When flashing is done, reset the ECU.

After ECU is reset, the J1939 bootloader is no longer active, and the new CANopen® application firmware should be running.

10. Check the new application firmware. Cycle the power to the controller. In the CAN Assistant – Scope the user should see a single message from the new application firmware reporting that the unit is in the operational mode.

11. End of procedure.

# <span id="page-38-0"></span>14 Technical Specifications

*Specifications are indicative and subject to change. Actual performance will vary depending on the application and operating conditions. Users should satisfy themselves that the product is suitable for use in the intended application. All our products carry a limited warranty against defects in material and workmanship. Please refer to our Warranty, Application Approvals/Limitations and Return Materials Process as described on [https://www.axiomatic.com/service/.](https://www.axiomatic.com/service/)*

*All specifications are typical at nominal input voltage and 25*°*C unless otherwise specified.*

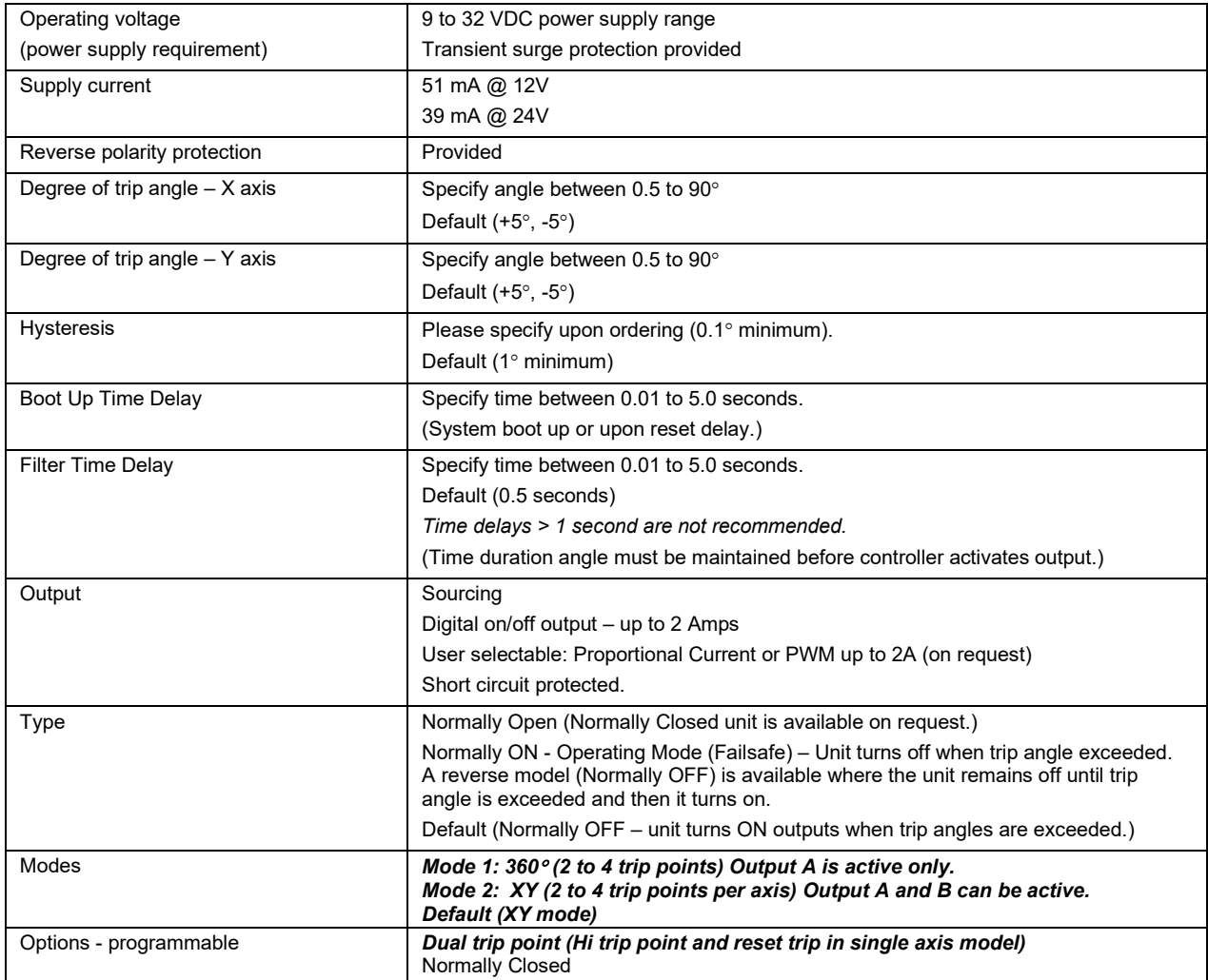

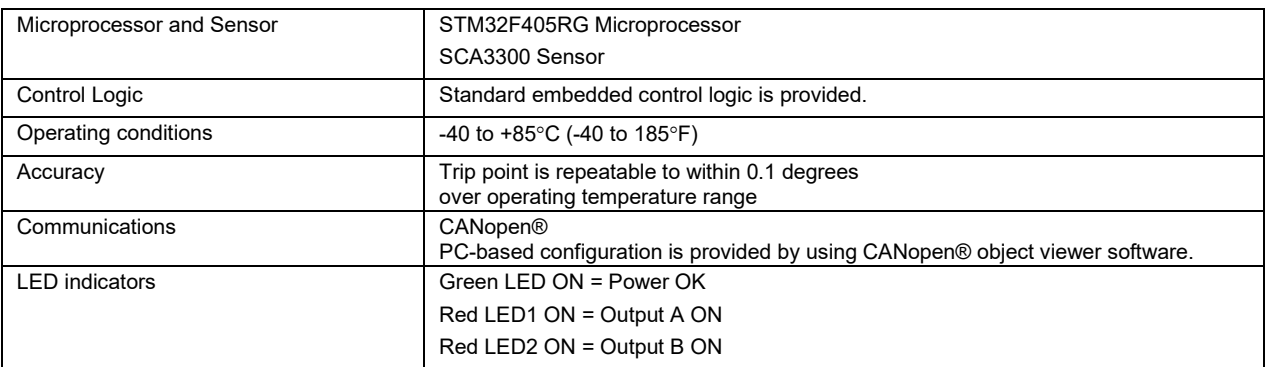

# <span id="page-39-0"></span>15 Version History

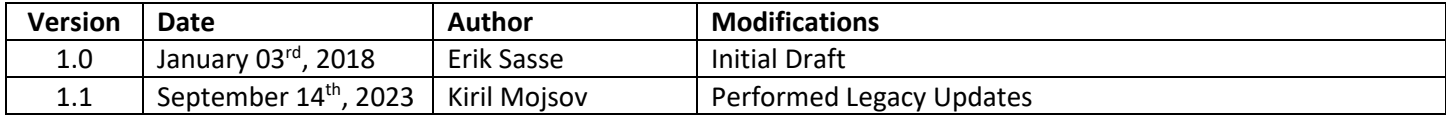

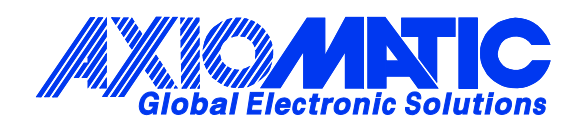

### **OUR PRODUCTS**

AC/DC Power Supplies

Actuator Controls/Interfaces

Automotive Ethernet Interfaces

Battery Chargers

CAN Controls, Routers, Repeaters

CAN/WiFi, CAN/Bluetooth, Routers

Current/Voltage/PWM Converters

DC/DC Power Converters

Engine Temperature Scanners

Ethernet/CAN Converters, Gateways, Switches

Fan Drive Controllers

Gateways, CAN/Modbus, RS-232

Gyroscopes, Inclinometers

Hydraulic Valve Controllers

Inclinometers, Triaxial

I/O Controls

LVDT Signal Converters

Machine Controls

Modbus, RS-422, RS-485 Controls

Motor Controls, Inverters

Power Supplies, DC/DC, AC/DC

PWM Signal Converters/Isolators

Resolver Signal Conditioners

Service Tools

Signal Conditioners, Converters

Strain Gauge CAN Controls

Surge Suppressors

#### **OUR COMPANY**

Axiomatic provides electronic machine control components to the off-highway, commercial vehicle, electric vehicle, power generator set, material handling, renewable energy and industrial OEM markets. *We innovate with engineered and off-the-shelf machine controls that add value for our customers.*

#### **QUALITY DESIGN AND MANUFACTURING**

We have an ISO9001:2015 registered design/manufacturing facility in Canada.

#### **WARRANTY, APPLICATION APPROVALS/LIMITATIONS**

Axiomatic Technologies Corporation reserves the right to make corrections, modifications, enhancements, improvements, and other changes to its products and services at any time and to discontinue any product or service without notice. Customers should obtain the latest relevant information before placing orders and should verify that such information is current and complete. Users should satisfy themselves that the product is suitable for use in the intended application. All our products carry a limited warranty against defects in material and workmanship. Please refer to our Warranty, Application Approvals/Limitations and Return Materials Process at [https://www.axiomatic.com/service/.](https://www.axiomatic.com/service/)

#### **COMPLIANCE**

Product compliance details can be found in the product literature and/or on axiomatic.com. Any inquiries should be sent to sales@axiomatic.com.

#### **SAFE USE**

All products should be serviced by Axiomatic. Do not open the product and perform the service yourself.

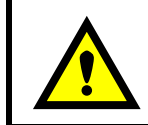

This product can expose you to chemicals which are known in the State of California, USA to cause cancer and reproductive harm. For more information go t[o www.P65Warnings.ca.gov.](http://www.p65warnings.ca.gov./)

#### **SERVICE**

All products to be returned to Axiomatic require a Return Materials Authorization Number (RMA#) from [sales@axiomatic.com.](mailto:sales@axiomatic.com) Please provide the following information when requesting an RMA number:

- Serial number, part number
- Runtime hours, description of problem
- Wiring set up diagram, application and other comments as needed

#### **DISPOSAL**

Axiomatic products are electronic waste. Please follow your local environmental waste and recycling laws, regulations and policies for safe disposal or recycling of electronic waste.

### **CONTACTS**

#### **Axiomatic Technologies Corporation** 1445 Courtneypark Drive E.

Mississauga, ON CANADA L5T 2E3 TEL: +1 905 602 9270 FAX: +1 905 602 9279 [www.axiomatic.com](http://www.axiomatic.com/) [sales@axiomatic.com](mailto:sales@axiomatic.com)

**Axiomatic Technologies Oy** Höytämöntie 6 33880 Lempäälä FINLAND TEL: +358 103 375 750 [www.axiomatic.c](http://www.axiomatic.com/)om [salesfinland@axiomatic.com](mailto:salesfinland@axiomatic.com)